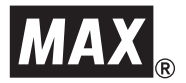

取扱説明書

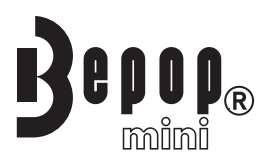

## PRINT&LAMINATE PM-2400N

- ●ご使用になる前に必ず本書をお読みください。
- 本書はお読みになった後も大切に保管し、いつでも手にとって見ることができるようにして ください。

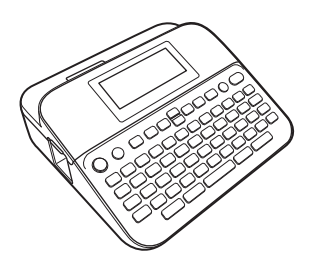

### <span id="page-1-0"></span>**はじめに はじめに**

このたびは、マックス Bepop mini PM-2400Nをお買い上げいただきあ りがとうございます。

ご使用の前に必ず本書をお読みの上、正しくお使いください。 なお、本書はお読みになった後も大切に保管してください。

この装置は、クラスB 情報技術装置です。この装置は、家庭環境で使用する ことを目的としていますが、この装置がラジオやテレビジョン受信機に近接 して使用されると、受信障害を引き起こすことがあります。取扱説明書に 従って正しい取り扱いをしてください。 VCCI-B

- 本書の内容は将来予告なしに変更することがあります。
- 本書の内容の一部または全部を無断で複写、転載することは禁じられています。
- 本書の内容は万全を期して作成いたしましたが、万一不審な点や誤りなどお気 づきのことがありましたらご連絡ください。
- 万一、本機や本機で作成したラベルを使用したこと、および故障・修理や電池 消耗などによりデータが消えたり変化したことで生じた損害や逸失利益、また は第三者からのいかなる請求につきましても、当社では一切その責任を負え ませんので、あらかじめご了承ください。

#### <span id="page-1-1"></span>**商標について 商標について**

Microsoft、Windows Vista、Windows Server、Windows は、 Microsoft Corp. の米国およびその他の国における登録商標または商標 です。

本書に記載されているその他のソフトウェアや製品の名称は、開発した各社 の商標または登録商標です。

本書にソフトウェア名称が記載されている各社は、財産権の対象となるプロ グラムのソフトウェア利用許諾契約を所有しています。

MAX、Bepop、Bepop miniのロゴはマックス株式会社の登録商標です。

## <span id="page-2-0"></span>**安全上のご注意**

本製品をお使いいただいた方や他の人々への危害、財産への損害を未然に防ぐた め、必ずお守りいただきたい安全に関する重要な注意事項について、いろいろな 絵表示をしております。

表示と意味は次の通りです。

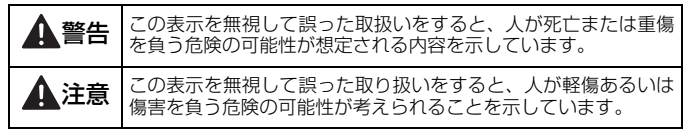

本書で使用している絵表示

- :記号は「気を付けるべきこと」危険通告を意味しています。
	- :記号は「してはいけないこと」禁止事項を意味しています。
		- :記号は「しなければならないこと」義務行為を意味しています。

### 警告

#### 電池について

 $\bigcirc$ 

くくのく

- 雷池の分解、充雷、加熱、ショートさせることなどは絶対に行わな いでください。破裂してけがをする恐れがあります。
	- ピンセットやペン先など金属製のもので電池の取り外しを行わない でください。ショートする恐れがあり危険です。
	- 電池を火の中に入れたり、高熱にさらしたりしないでください。
	- 金属が電池の+-の両方に触れることがないようにしてください。
	- 変形、液漏れしている電池や、ラベルが破損している電池は使用し ないでください。本機の破損の原因となります。
	- 失明につながる恐れがあるため、電池から漏れた液が目に入ったと きは、すぐに大量のきれいな水で洗った後、医師の治療を受けてく ださい。

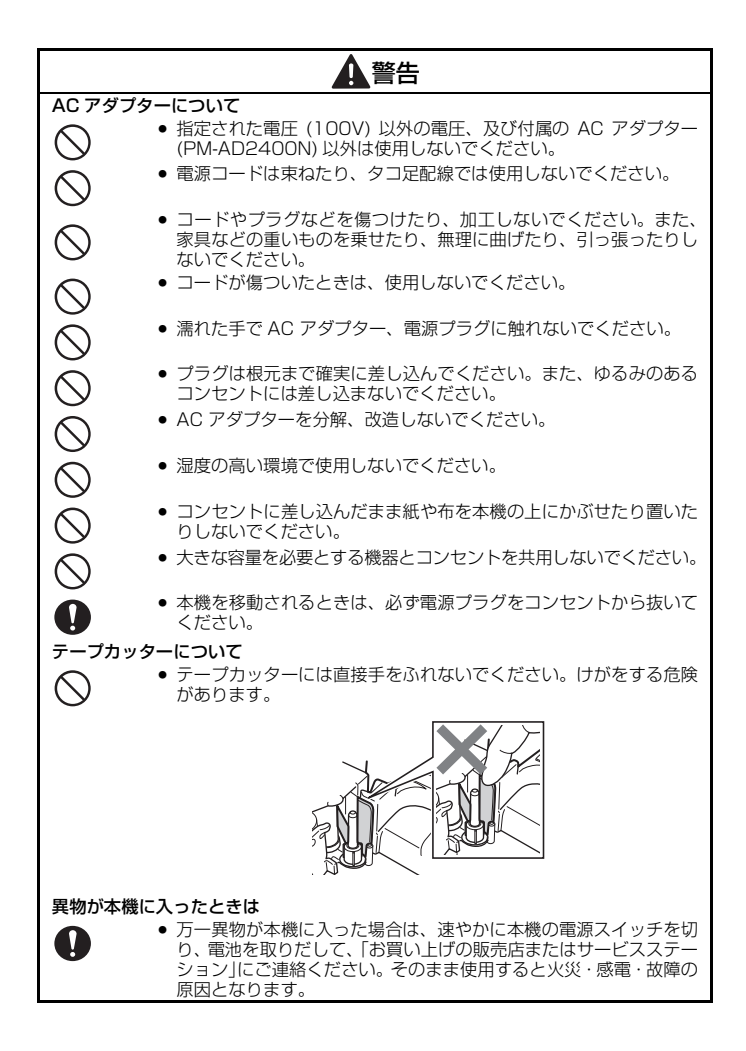

## 警告

#### ぬらさないでください

● 濡れた手・衣服で操作したり、本機に水をかけたりしないでくださ い。火災・感電・故障の原因となります。万一こぼした場合は、速 やかに本機の電源スイッチを切り、電池を取りだして、「お買い上げ の販売店またはサービスステーション」にご連絡ください。

#### 分解しないでください

●本機を分解、改造しないでください。火災・感電・故障の原因とな ります。内部の点検、調整、修理は、「お買い上げの販売店または サービスステーション」にご依頼ください。(お客様による分解、改 造により故障した場合は、保証期間内でも有料修理となります。)

#### 落としたり、強い衝撃を与えないでください

• 本機を落としたり、踏んだり、強い衝撃を与えると破損することが あり、そのまま使用すると火災・感電の原因となります。破損した ときは、速やかに本機の電源スイッチを切り、電池を取りだして、 「お買い上げの販売店またはサービスステーション」にご連絡くださ い。

#### 異常な状態で使用しないでください

- 
- 煙が出ている、変な臭いがするなどの異常な状態で使用しないでく ださい。火災・感電・故障の原因となります。すぐに本機の電源を 切り、電池を取りだして、「お買い上げの販売店またはサービスス テーション」に修理を依頼してください。お客様による修理は危険 ですから絶対に行わないでください。

#### 取り扱いにご注意ください

• 刃物がついておりますので、お子様の手の届かない所に保管し、ご 使用の際にもお子様が手をふれないよう十分ご注意ください。

#### 袋をかぶらないでください

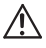

● 本機が入っていた袋は、お子様がかぶって遊ばないように、手の届 かない所に保管または廃棄してください。かぶって遊ぶと窒息、転 倒などの恐れがあります。

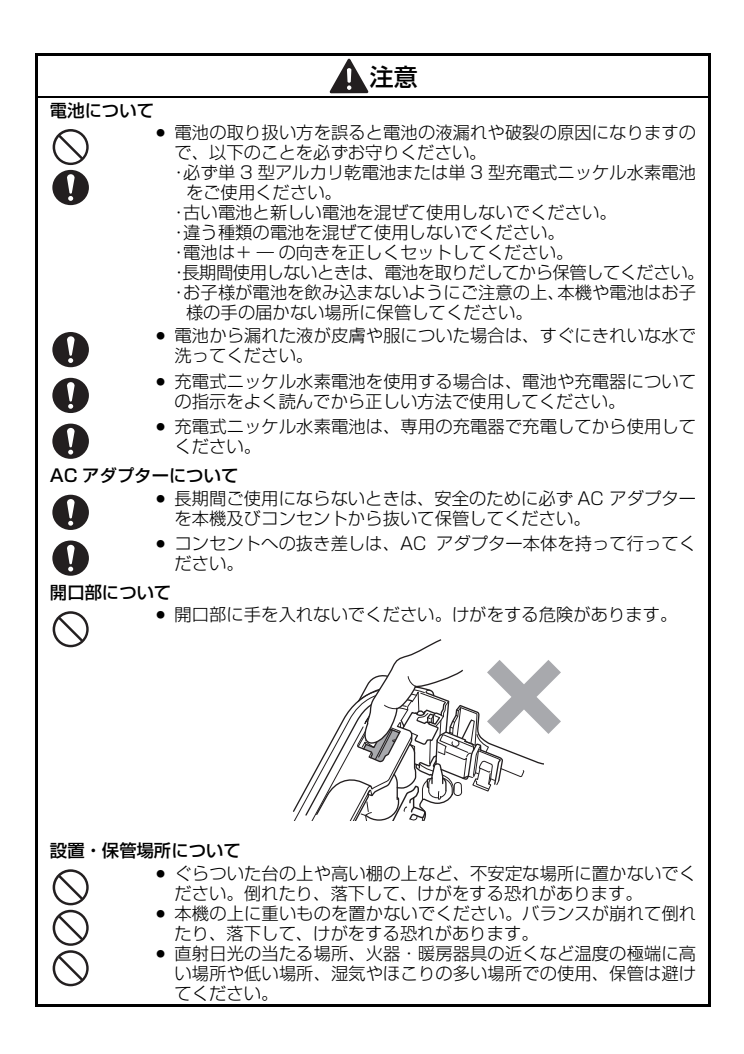

## <span id="page-6-0"></span>**その他使用上のご注意**

- 本書に記載されていない操作は行わないでください。事故や故障の原因となる ことがあります。
- マックス純正の消耗品(レタリテープ)をご使用ください。
- テープを無理に引っ張りだしたり、押し込んだりしないでください。
- テープ出口に物を入れたり、ふさいだりしないでください。
- 使い終わったテープカセットのご使用やテープカセットをセットしないで印刷 を行うことはおやめください。印刷ヘッドの故障の原因となります。
- コネクタや印字ヘッドを指などで触らないでください。
- 電池交換の際は必ず電源を切ってください。
- 電池を取りだして保管すると、メモリーなど保存されていたデータがすべて消 えますのでご了承ください。
- 本機の故障、修理、電池消耗などにより、メモリーなどに保存されていたデー タが消えることがあります。
- 本機のお手入れには、シンナー、ベンジンなどの揮発性の溶剤を使わないでください。
- 液晶画面を強く押さないでください。
- この機械は充電池を充電する機能を備えておりません。
- 使用温度範囲は、10~35 ℃です。
- 本書に記載されたラベルイメージは、表示されるラベルあるいは実際に印刷さ れるラベルと異なる場合があります。

#### テープについて

- テープを貼り付ける場所、物の材質、環境条件などによっては、テープの色が変わ る、はがれる、または、はがした際に糊が残る、テープの色が移る、はがれない、 下地が傷むなどの不具合が生じることがあります。貼り付ける場所や物の材質、使 用目的を確認し、あらかじめ目立たない部分でテストしてからご使用ください。
- ぬれたり、汚れたり、凹凸のある所などはラベルが貼れなかったり、はがれや すくなったりします。
- 雨や日光に直接さらされる所や屋外では、ラベルがはがれやすくなったり、変 色することがあります。
- 人体、生き物にラベルを貼ったり、公共の場所や他人の持ち物に許可なくラベ ルを貼らないでください。
- 油性あるいは水性ペンなどで書かれた上に直接ラベルを貼り付けると、インク がラベルに浸透して透けて見えるようになる場合があります。あらかじめ 2 枚 重ねて貼り付けるか、濃い色のラベルを使用してください。
- 強粘着テープをご使用の際は、テープに同梱されている取扱説明書を必ずお読 みいただき、注意事項を十分にご確認の上、ご使用ください。
- テープにほこりやゴミがつくと、印字抜けの原因になります。ほこりやゴミが 付着しないようにご注意ください。

## <span id="page-7-0"></span>**付属品の確認**

本製品を使用する前に付属品の確認を行なってください。 PM-2400N 本体 お試しテープカセット AC アダプター(PM-AD2400N) USB ケーブル(ミニ) 取扱説明書 ドライバー & ソフトウェア CD-ROM 保証書・お客様登録カード テープカタログ

<span id="page-7-1"></span>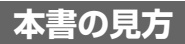

本書では、操作手順を次のように記載しています。

例:「うさぎ」の入力

**[あ/ア]**(ひらがな入力モードに設定) → U ま S ] A ] G ] [ ゃ → [実行

例:ミラー印刷の設定

 $\widehat{p}$   $\rightarrow$   $\widehat{p}$   $\rightarrow$   $\widehat{p}$   $\widehat{p}$   $\rightarrow$   $\widehat{p}$   $\widehat{p}$   $\rightarrow$   $\widehat{p}$   $\widehat{p}$   $\rightarrow$   $\widehat{p}$   $\widehat{p}$   $\rightarrow$   $\widehat{p}$   $\widehat{p}$   $\rightarrow$   $\widehat{p}$   $\widehat{p}$   $\rightarrow$   $\widehat{p}$   $\widehat{p}$   $\rightarrow$   $\widehat{p}$   $\widehat{p}$   $\rightarrow$   $\widehat{p}$ → 確定または 実行

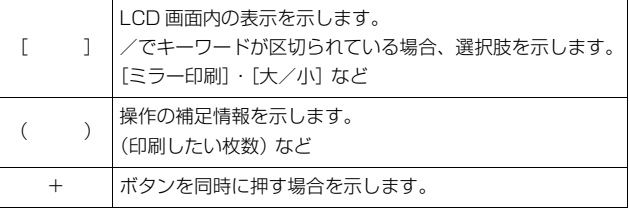

## <span id="page-8-0"></span>**目次**

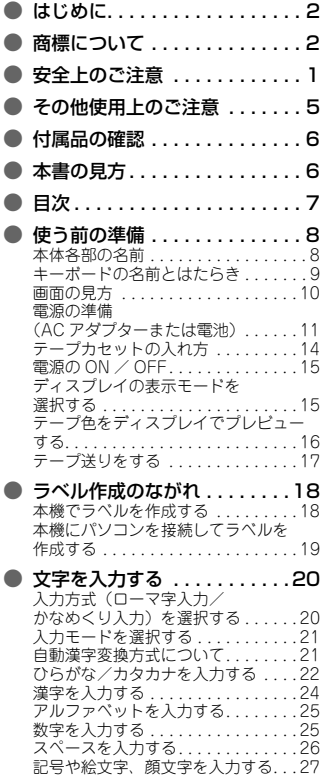

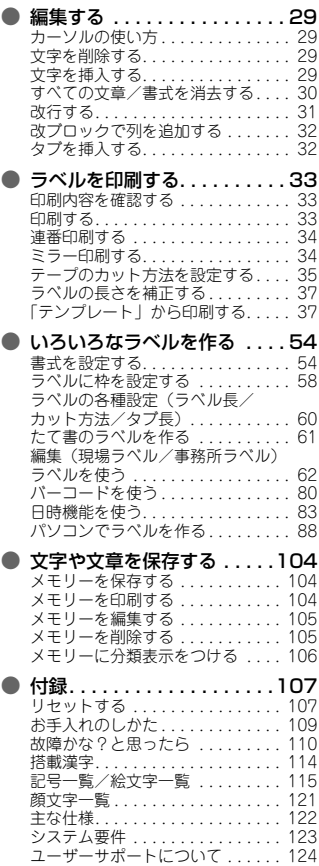

### <span id="page-9-0"></span>**使う前の準備**

### <span id="page-9-1"></span>**本体各部の名前**

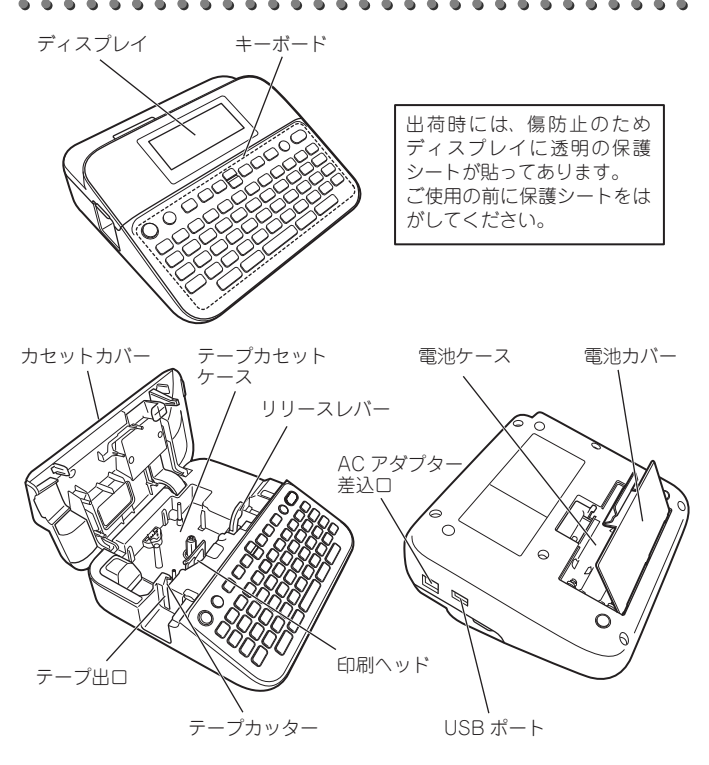

#### <span id="page-10-0"></span>**キーボードの名前とはたらき** 1 2 3 4 5 6 7 8 9 菌菌回手 ⋒ ে  $(\Box$ ╡( ▶ )[確定] [xニュー  $\mathcal{L}$  $-10$  $21 -$ ြ ရ  $\mathbf 0$  $\lceil$  //  $\lceil$  ///  $\lceil$  $-11$  $20 - \frac{1}{20}$   $\frac{1}{20}$   $\frac{1}{20}$ Y⊯ÌÍ ⊍∗⊪ । स्रो  $\circ$  5  $P b$  $19$   $\overline{=}$  ES/E)  $\overline{A}$ ſн  $\overline{\mathbf{s}}$ D  $F$  $G$ ΓJ  $\overline{\mathbf{K}}$ ſτ  $f - r$  $\sqrt{2}$  ( 2 )  $\sqrt{2}$ ∿ا∟عال ∏ ∞∏ ब 12 — <del>1</del>3 — 10 — 10 あ/ア  $A/a$ 次候補/スペース 】 無変換 実行 18 17 16 15 14 13 12 改行キー 1 ① 電源キー 13 【 実行 】実行キー 2 【☆A】ホームキー 14 [無変換 無変換キー 3  $\left[1\right]$  ~  $\left[$   $\sqrt{ } \right]$   $\frac{1}{2}$   $\frac{1}{2}$  15 次候補/スペース 漢字変換キー 4 全文削除キー /スペースキー 5 取消 取消キー 16 | A/a | 大文字/小文字切り  $6$   $\Box$   $\Box$   $\Box$   $\Box$   $\Box$ ■ | 替え キー カーソルキー 17 [あ/ア] ひらがな/カタカナ 7 確定キー 切り替えキー 18 232 シフトキー

- 8 **ヌーヌ** メニューキー
- 9 (2) プレビューキー
- 10 (印刷) 印刷キー
- 11 削除 削除キー
- 19 配号/絵文字挿入キー
- 20 (※/ 横 縦書き設定キー
- 21 图 ズームキー

### <span id="page-11-0"></span>**画面の見方**

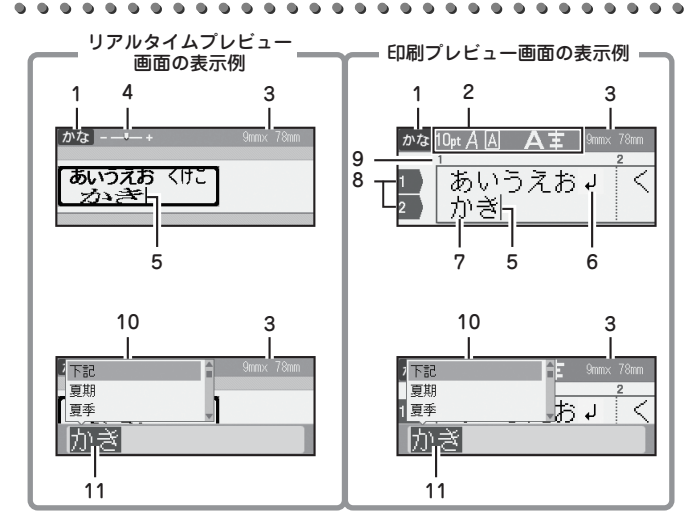

- 文字入力モード
- 書式アイコン
- ラベルサイズ (幅 × 長さ)
- ズーム
- カーソル
- 改行
- 文字通常表示(入力確定文字)
- 行頭マーク
- ブロック番号
- 文字変換候補
- 文字反転表示(未確定文字)

## <span id="page-12-0"></span>**電源の準備(AC アダプターまたは電池)**

### ●AC アダプター (PM-AD2400N) のつなぎ方

本体に電源が入っているときは、電源を切ってから AC アダプターをつないでく ださい。

1 本体右側面の AC アダプター差 込口に AC アダプターコードを 挿入します。

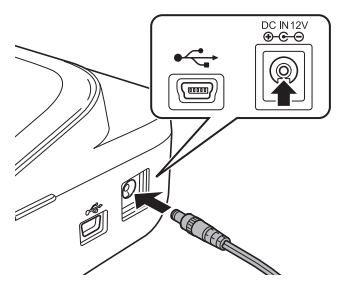

### ●電池の入れ方

必ず単 3 型アルカリ乾電池 6 本、または充電済みの単 3 型充電式ニッケル水素 電池 6 本をご使用ください。本体に電源が入っているときは、電源を切ってか ら電池交換を行ってください。

- 1 本体を裏返して電池ケースカ バーの凹凸部分に指を当てて電 池カバーを取り外します。
	- 2 使用済みの電池が入っている場 合は、すべて取り出します。

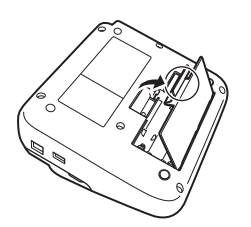

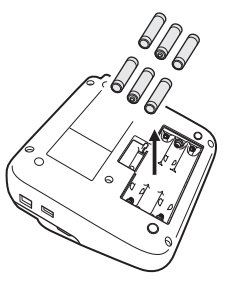

2 コンセントに AC アダプターを 差し込みます。

- 3 電池 6 本を電池ケース横の刻印 4 電池カバーを閉めます。指示に従って+ ― の向きに注意 してセットします。
	- Ō **COLES**
- 

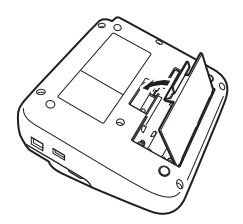

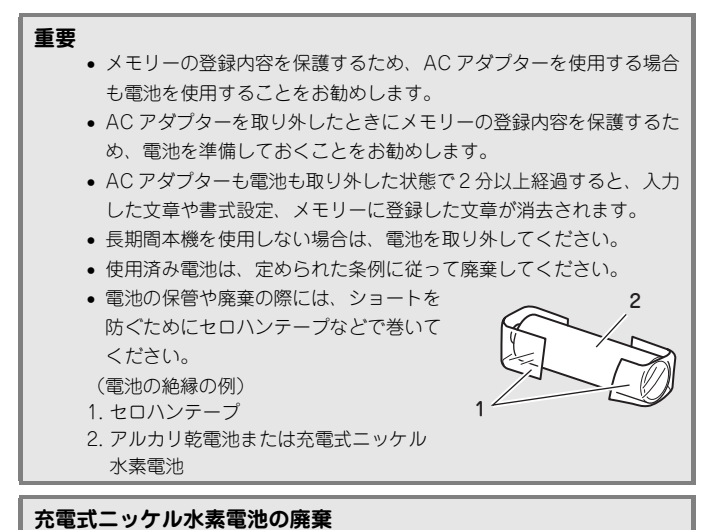

不要になった充電池は、貴重な資源を守るために廃棄しないでお近く の充電式電池リサイクル協力店へお持ちください。 [詳細は、一般社団法人 JBRC のホームページ](http://www.jbrc.com) [\(http://www.jbrc.com\)をご参照ください。](http://www.jbrc.com)

### 必ず純正のレタリテープをご使用ください。 本機は 6mm、9mm、12mm、18mm、および 24mm 幅のテープが使用できま す。 テープカセットにまわりどめがついている場合は、あらかじめ外しておきます。 1 本体上部の凹凸部分に指をあてて 印刷ヘッド カセットカバーを開けます。 2 テープカセットケース内の刻印指示に テープの先端 従い、本体のテープ出口にテープの先 端が向くようにテープカセットの向き を確認して、カチッと音がするまで リリース レバー しっかりとセットします。 注意 テープカッターに手をふれたり、開口部に 手を入れたりしないでください。けがをす る危険があります。 €注記く 印刷ヘッドにテープやインクリ ボンを引っかけないように注意 テープ出口してください。

3 カセットカバーを閉めます。

<span id="page-15-0"></span>**テープカセットの入れ方**

◇注記く

カセットカバーを閉じることができない場合は、リリースレバーが上 位置にあることを確認してください。上位置にない場合はリリースレ バーを持ち上げてからカセットカバーを閉じてください。

### <span id="page-16-0"></span>**電源の ON / OFF**

を押すと電源が入ります。もう一度 を押すと電源が切れます。

◇注記く

本機はオートパワーオフ機能を備え、電源が入ったまま一定時間何も 操作しないと自動的に電源が切れます。(参照:[P. 122「主な仕](#page-123-1) [様」\)](#page-123-1)

### <span id="page-16-1"></span>**ディスプレイの表示モードを選択する**

ラベルを作成時の画面の表示方法を選択します。初期設定値は、[リアルタイム プレビュー表示]です。

### ●リアルタイムプレビュー表示

文字の装飾や枠などの設定が表示に反映され、印刷するラベルのプレビューを確 認できます。

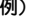

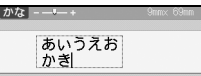

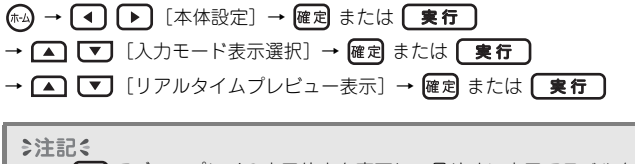

でディスプレイの表示倍率を変更し、見やすい表示でラベルを作 成できます。

### ●印刷プレビュー表示

文字の装飾や枠などの設定は反映されません。プレビュー機能を使用して実際の 見た目を確認できます。[P. 33「印刷内容を確認する」](#page-34-1)を参照してください。 例)

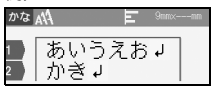

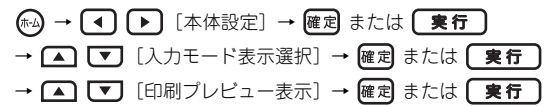

### <span id="page-17-0"></span>**テープ色をディスプレイでプレビューする**

ディスプレイの表示モードが「リアルタイムプレビュー表示]のとき、「テープ 色の画面への反映]を[オン]に設定すると、本機にセットされているテープカ セットの色をディスプレイの表示に反映します。作成するラベルのより正確なプ レビューを表示できます。初期設定値は[オン]です。

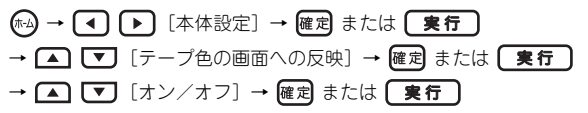

◎注記

テープカセットの色によっては、画面にテープ色を反映できない場合 があります。この場合は白地に黒文字で画面を表示します。

## <span id="page-18-0"></span>**テープ送りをする**

●テープ送りしてカットする

テープを約 25mm 程度空送りしてカットします。テープカセットをセットした ときは、テープのたるみを取るため、必ずテープ送りを行ってください。

(2) → △ ■ [テープ送りとカット] → 確定 または 【実行】

### ●テープ送りのみをおこなう

テープを約 25mm 程度空送りします。強粘着テープをご使用の場合はこちらで テープ送りのみおこない、印刷後本体からテープカセットを取り出し、テープを はさみなどでカットしてください。

 $\widehat{f_1^{\omega}}$ →  $\widehat{f_2^{\omega}}$   $\widehat{f_3^{\omega}}$   $\widehat{f_4^{\omega}}$   $\widehat{f_5^{\omega}}$   $\widehat{f_6^{\omega}}$   $\widehat{f_7^{\omega}}$   $\widehat{f_7^{\omega}}$   $\widehat{f_8^{\omega}}$   $\widehat{f_9^{\omega}}$   $\widehat{f_9^{\omega}}$   $\widehat{f_9^{\omega}}$   $\widehat{f_9^{\omega}}$   $\widehat{f_9^{\omega}}$   $\widehat{f_9^{\omega}}$   $\widehat{f_9$ 

<span id="page-19-0"></span>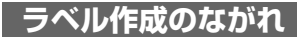

## <span id="page-19-1"></span>**本機でラベルを作成する**

#### ●準備

[P. 8「使う前の準備」](#page-9-0)

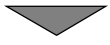

### ●ラベルを作成する

[P. 20「文字を入力する」](#page-21-0) [P. 29「編集する」](#page-30-0) ※ 文字入力の他にも、本機には多彩なラベルの作成方法があります。 [P. 62「編集\(現場ラベル/事務所ラベル\)ラベルを使う」](#page-63-0)

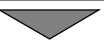

### ●ラベルを印刷する

[P. 33「印刷内容を確認する」](#page-34-1)

[P. 33「印刷する」](#page-34-2)

[P. 37「「テンプレート」から印刷する」](#page-38-1)

## <span id="page-20-0"></span>**本機にパソコンを接続してラベルを作成する**

パソコンに P-touch Editor およびプリンタードライバーをインストールし、本 機に接続することで、本機単体で作成するよりも精巧なラベルを作成することが できます。本機で利用できるパソコン用ソフトウェアおよびドライバは下記のと おりです。

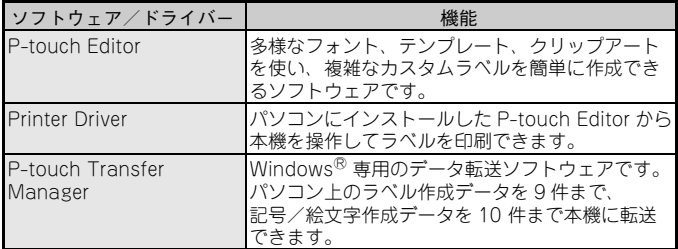

### ●インストール

P-touch Editor やプリンタードライバーを付属のドライバー& ソフトウェア CD-ROM からインストールします。 [P. 88「ソフトウェアをインストールする」](#page-89-1)

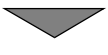

### ●ラベルを作成する

- 付属の USB ケーブルで、本機とパソコンを接続します。
- パソコンで P-touch Editor を起動し、ラベルを作成します。 [P. 93「P-touch Editor を起動する」](#page-94-0)
- P-touch Editor を使い、ラベルを本機から印刷します。

### <span id="page-21-0"></span>**文字を入力する**

### <span id="page-21-1"></span>**入力方式(ローマ字入力/かなめくり入力)を選択する**

本機の日本語文字の入力方式は、「ローマ字入力」と「かなめくり入力」の 2 種類があります。

### ●ローマ字入力

キー上に書かれた「アルファベット」を押して日本語文字の読みを「ローマ字」 で入力します。

### ●かなめくり入力

キー上に書かれた「かな」を押して文字の読みを「かな」で入力します。1 つの キーに複数の文字が割り当てられており、同じキーを繰り返し押して、目的の文 字を表示させて入力します。

例: 5m の場合、キーを押すごとに下記のように入力文字が切り替わりま す。 「あ」→「い」・・・→「ぇ」→「ぉ」→「あ」・・・

入力方式の切り替えは、下記の手順でおこないます。初期設定値は[ローマ字入 力]です。

(ホ-ム) → (◀) (▶) [本体設定] → 確定 または (実行

→ [▲] [▼] [入力方式切替] → |確定| または | 実行

→ △ ご [ローマ字入力/かなめくり入力] → |確定| または 【実行

### <span id="page-22-0"></span>**入力モードを選択する**

●ひらがな/カタカナの切り替え

 を押すごとに、「ひらがな」と「カタカナ」の入力モードを切り替えま す。

#### ●アルファベットの大文字/小文字の切り替え

 を押すごとに、アルファベットの「大文字」と「小文字」の入力モード を切り替えます。

#### ◎注記

- アルファベット小文字入力モードのとき、 トシフトを押しながら入力 した英文字は大文字になります。
- アルファベット大文字入力モードのとき、 トシフト を押しながら入力 した英文字は小文字になります。

## <span id="page-22-1"></span>**自動漢字変換方式について**

本機は、ひらがなを 1 文字入力するごとに自動的に漢字変換候補を表示しま す。

●反転表示中のひらがなをそのままひらがなに確定する

[無変換]

#### ●反転表示中のひらがなを漢字に変換する

画面に表示された漢字候補を確認

- → 次候補/スペース または (▲) 【▼】 (変換候補を順次切り替え)
- → 確定 または 【 実行】

<span id="page-23-0"></span>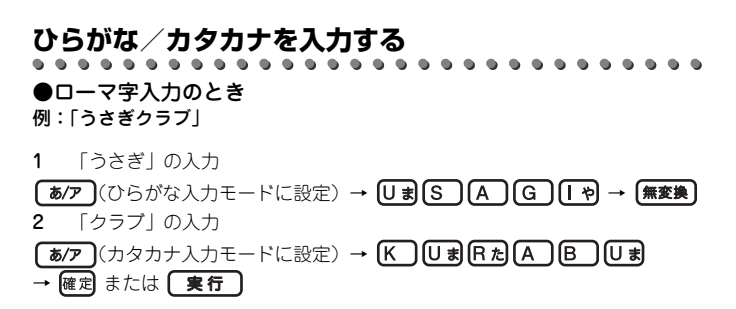

#### €注記く

- ひらがな入力モードで文字入力後、変換候補からカタカナを選択す ることもできます。
- 長音(ー)を入力するには、 「��]を押します。
- 反転表示されている間に、入力の間違いに気づいたときは、削除し たい文字の右側にカーソルを移動させ、 削除 を押します。カーソル の 1 つ前の文字を削除することができます。
- ローマ字入力モードの場合、反転表示されている未確定文字は、25 文字まで入力できます。
- 確定した後で入力した文字を削除するときは、[P. 29「文字を削除す](#page-30-2) [る」を](#page-30-2)参照してください。

### ●かなめくり入力のとき

例:「やよい」

(ひらがな入力モードに設定)→ (1 回:「や」を入力)→ →  $\overline{[]}$ (3回:「よ」を入力)→  $Q$ あ(2回:「い」を入力)→ 【無変換】

◇注記く

- 候補が表示されているときに 【無変換】を押すと、ひらがなのまま確定 できます。
- 次候補/スペース)または 4 こでひらがなの候補を選択して確定ま たは「実行」を押すことでもひらがなで文字を確定できます。
- かなめくり入力の場合、反転表示されている未確定文字は 22 文字ま で入力できます。

例:「ぐー」

- **[あ/ア]** (ひらがな入力モードに設定) → Mm (3回:「く」を入力)
- → [- ㎡] ( 「く」に濁点を追加して「ぐ」に変更) → [▶]
- → [一 ぴ] (一を入力) → [無変換]

例:「ア」

 $\fbox{(\hbox{b/P})}$  (カタカナ入力モードに設定) →  $\fbox{Q}$ あ] → 確定 または  $\fbox{(\hbox{g}f)}$ 

◇注記る

- 反転点滅中の文字は、 あク および [A/a ] でカタカナや英文字 に切り替えることができます。
- ひらがな入力モードで文字入力後、変換候補からカタカナを選択す ることもできます。

### <span id="page-25-0"></span>**漢字を入力する**

#### 例:「赤い靴」

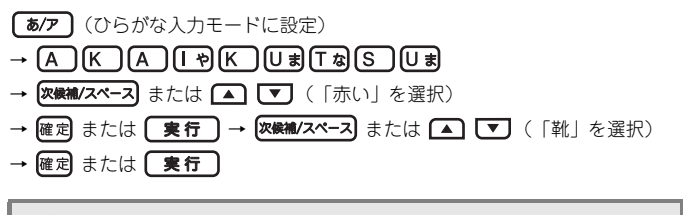

#### ◇注記く

- 一度確定したひらがなや漢字は変換できません。
- 漢字変換を途中でやめるときは、 取消を押してください。
- 同じ読みに単文節と単漢字の候補があるときは、単文節→単漢字→ 単文節 … の順に切り替わります。
- 確定した漢字候補を優先的に表示する「学習機能」がついていま す。

#### ●読みを短縮して変換する

希望の読みの長さと違う漢字に変換される場合は、 企わ と 【■】 ■】 を使っ て、漢字の読みの長さを変えて変換できます。

#### 例)「山田花子」

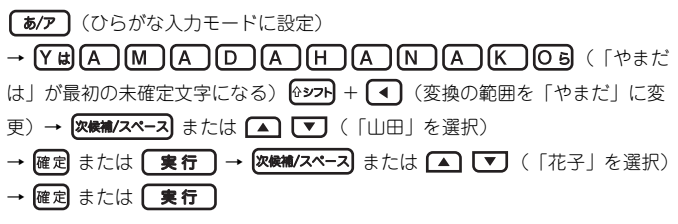

#### ●1 文字ずつ単漢字変換する

当て字や難しい固有名詞などは、最初から 1 文字分の読みを入力して単漢字変 換したり、読み短縮機能を使って単漢字まで読みを短縮してから変換してみてく ださい。

- 例)「亜」
- **[あ/ア]** (ひらがな入力モードに設定) → [A] → 次候補/スペース または (▲) 【▼】(■) (●) (「亞」を選択) → 確定 または 【実行】

◎注記 単漢字変換で変換候補が多数表示される場合、上記の手順のように、 変換候補を で選択することができます。

### <span id="page-26-0"></span>**アルファベットを入力する**

アルファベットは入力した内容がそのまま確定入力されます。 例)「Sale」

 $\sqrt{A/a}$  (アルファベット大文字入力モードを選択) →  $\boxed{S}$ 

→ 1037 を押しながら A [I] Ea

下記の手順でも同様に入力できます。

 $(A/a)$  (アルファベット大文字入力モードを選択) →  $S$ 

→  $(A/\mathbf{a})$  (アルファベット小文字入力モードを選択) →  $(A)$   $(\Gamma)$  Ea

◇注記く アルファベットは直接入力されて、通常表示になります。入力を間違 えたときは、削除したい文字の右側にカーソルを移動させ、 削除 を押 します。カーソルの 1 つ前の文字を削除することができます。

### <span id="page-26-1"></span>**数字を入力する**

入力モードに関係なく、数字キーを押すと、数字が入力されます。

## <span id="page-27-0"></span>**スペースを入力する**

未確定(反転表示)の文字がないことを確認して、下記の操作を行います。 全角スペース: 【あ/ア】[あいう/アイウ]→【次候補/スペース】 半角スペース: 【A/a 】 [英大 ABC /英小 abc] → 【次候補/スペース】

### ◇注記く

- ディスプレイの表示モードが「印刷プレビューモード」のとき、入 カしたスペースは「一」と表示されますが、印刷すると空白になり ます。
- ひらがな/カタカナ入力モード時に トッフトを押しながら 次候補/スペースト押すと半角スペースを入力できます。
- 英大文字/英小文字入力モード時に トップトを押しながら 28#27ペースを入力できます。

### <span id="page-28-0"></span>**記号や絵文字、顔文字を入力する**

●キーボード上の記号を入力する

例:¥

 $\sqrt{2}$ +  $\sqrt{7}$ 

#### ●キーボード上にない記号や絵文字を入力する 例)「 / 」

■■ → △ ■ ■ ([オフィス] カテゴリーを選択) → 確定 または ■実行 → △ 【▼】 4】 ▶ (絵文字「 / | を選択) → 確定 または 【実行】

◇注記く

- リサイクルマーク(プラ、紙、アルミ、スチール)などの、各種法 制・規格に関係するマーク類はその定められた範囲内で、マークが かすれたり、つぶれたりしない程度の文字サイズで使用してくださ い。小さいサイズで印刷するとマークがかすれたり、つぶれたりす る可能性があります。
- 顔文字は、キーワードから変換入力できます。入力するキーワード は、[P. 121「顔文字一覧」を](#page-122-1)参照してください。
- 記号/絵文字は下記の操作でも入力できます。 |エコ → △ ■ ■ 【記号 / 絵】→ 確定 または ■実行 → △ ■ (カテゴリーを選択) → 確定 または ■実行 → △ 【▼】(記号/絵文字を選択) → 確定 または 【実行
- 内蔵されている記号/絵文字は [P. 115「記号一覧/絵文字一覧」を](#page-116-1) 参照してください。
- カテゴリー選択時に【※候補/スペース】を押すと [記述] カテゴリーに戻 ります。
- •記号/絵文字選択時に ※※補/スペース】を押すと初期設定値に戻りま す。
- •記号/絵文字入力を途中でやめるときは、 取消を押すごとに 1 つ前 の画面に戻ります。
- 記号によっては読みを入力して記号/絵文字を呼びだすこともでき ます。

### ●ユーザー記号/絵文字を入力する

bmp 形式のロゴマークや記号を、パソコンから本機へ転送することができま す。下記の手順で、転送済みのロゴマークや記号を入力します。

■■ → △ ■ ■ (「転送ファイル」を選択) → 確定 または ■ 実行 → △ 【▼】(人力する記号/絵文字を選択) → 確定 または 【実行】

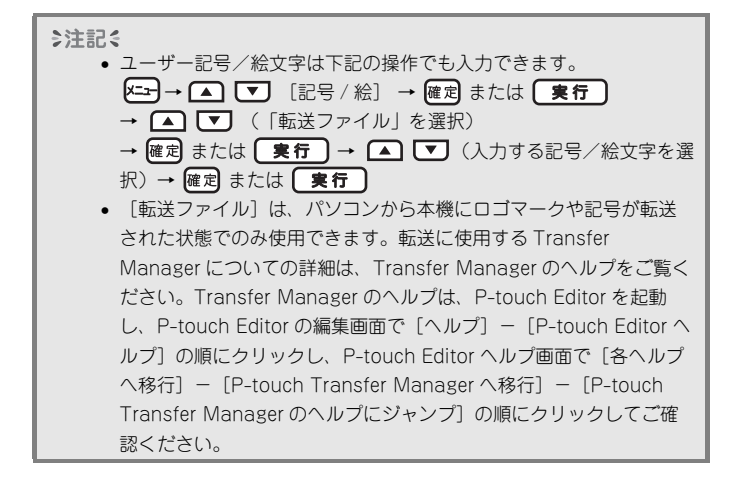

### <span id="page-30-0"></span>**編集する**

### <span id="page-30-1"></span>**カーソルの使い方**

画面上で点滅表示している縦線「|」をカーソルといい、文字を入力、削除する 位置を示します。

カーソルを移動するには、カーソルキー (■ )【■ | ■ | ▶ ) を使います。

ディスプレイの表示モードが印刷プレビューモードの場合、表示範囲を超えた文 字は隠れますが、カーソルを移動すると表示できます。

□□ □ □ □ □ □ □ 1 回押すと、上下左右に1 文字移動します。

☆シフト + 1 / ト : 行の先頭/末尾に移動します。

**<sup>企シフト</sup> ← ▲ / マ** : 文の先頭/末尾に移動します。

◎注記

文中に未確定文字があるときは、カーソルは未確定文字の範囲内でし か移動しません。

### <span id="page-30-2"></span>**文字を削除する**

(▲) 【▼】(4) 【▶】(削除したい文字の右側へカーソルを移動) → 削除

◇注記く

- カーソルの前 ( 左 ) の文字が削除されます。
- 1 行目の行頭マーク(■)は削除できません。

### <span id="page-30-3"></span>**文字を挿入する**

カーソルの前(左)に文字が挿入されます。

(▲ マ) (◀ ) (▶ ) (文字を挿入したい位置へカーソルを移動) →文字を入力

## <span id="page-31-0"></span>**すべての文章/書式を消去する**

文章のみを消去するモード「文章のみ」と文章および書式設定を消去するモード 「文章&書式設定」があります。「文章&書式設定」を選択すると、書体、サイ ズ、装飾、文字揃え、文字間、下線などの書式設定および枠/ラベル設定、縦書 き設定が初期設定値に戻ります。

書式については、[P. 54「書式を設定する」](#page-55-1)を参照してください。

**【A】→ ■ 【▼】([文章&書式設定] / [文章のみ])** 

→ 確定 または 【 実行 】

€注記く すべての文章/書式の消去をやめるときは、消去の範囲を選択する画 面で取消を押します。

<span id="page-32-0"></span>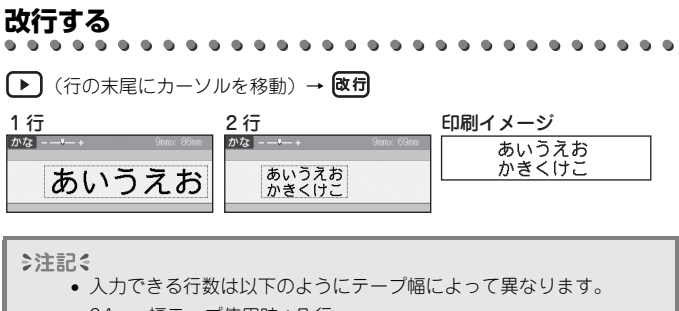

24mm 幅テープ使用時:7 行 18mm 幅テープ使用時:5 行 12mm 幅テープ使用時:3 行 9mm / 6mm 幅テープ使用時:2 行 ● ディスプレイの表示モードが「リアルタイムプレビュー表示]の場 合、セットしたテープの幅によって制限されている行数以上に入力 しようとすると「行数オーバーです]とメッセージが表示されま

す。ディスプレイの表示モードが「印刷プレビュー表示]の場合、7 行を超える行を入力しようとすると、[行数オーバーです]とメッ セージが表示されます。メッセージは、 取消 または他のいずれかの キーで閉じることができます。

### <span id="page-33-0"></span>**改ブロックで列を追加する**

現在のテキストの右側に新しいブロックを挿入し、2 列以上で構成されたラベル を作成できます。

$$
\begin{array}{c}\n\sqrt{2} & + \sqrt{2} \\
\sqrt{2} & -\sqrt{2} \\
\sqrt{2} & -\sqrt{2} \\
\sqrt{2} & -\sqrt{2} \\
\sqrt{2} & -\sqrt{2} \\
\sqrt{2} & -\sqrt{2} \\
\sqrt{2} & -\sqrt{2} \\
\sqrt{2} & -\sqrt{2} \\
\sqrt{2} & -\sqrt{2} \\
\sqrt{2} & -\sqrt{2} \\
\sqrt{2} & -\sqrt{2} \\
\sqrt{2} & -\sqrt{2} \\
\sqrt{2} & -\sqrt{2} \\
\sqrt{2} & -\sqrt{2} \\
\sqrt{2} & -\sqrt{2} \\
\sqrt{2} & -\sqrt{2} \\
\sqrt{2} & -\sqrt{2} \\
\sqrt{2} & -\sqrt{2} \\
\sqrt{2} & -\sqrt{2} \\
\sqrt{2} & -\sqrt{2} \\
\sqrt{2} & -\sqrt{2} \\
\sqrt{2} & -\sqrt{2} \\
\sqrt{2} & -\sqrt{2} \\
\sqrt{2} & -\sqrt{2} \\
\sqrt{2} & -\sqrt{2} \\
\sqrt{2} & -\sqrt{2} \\
\sqrt{2} & -\sqrt{2} \\
\sqrt{2} & -\sqrt{2} \\
\sqrt{2} & -\sqrt{2} \\
\sqrt{2} & -\sqrt{2} \\
\sqrt{2} & -\sqrt{2} \\
\sqrt{2} & -\sqrt{2} \\
\sqrt{2} & -\sqrt{2} \\
\sqrt{2} & -\sqrt{2} \\
\sqrt{2} & -\sqrt{2} \\
\sqrt{2} & -\sqrt{2} \\
\sqrt{2} & -\sqrt{2} \\
\sqrt{2} & -\sqrt{2} \\
\sqrt{2} & -\sqrt{2} \\
\sqrt{2} & -\sqrt{2} \\
\sqrt{2} & -\sqrt{2} \\
\sqrt{2} & -\sqrt{2} \\
\sqrt{2} & -\sqrt{2} \\
\sqrt{2} & -\sqrt{2} \\
\sqrt{2} & -\sqrt{2} \\
\sqrt{2} & -\sqrt{2} \\
\sqrt{2} & -\sqrt{2} \\
\sqrt{2} & -\sqrt{2} \\
\sqrt{2} & -\sqrt{2} \\
\sqrt{2} & -\sqrt{2} \\
\sqrt{2} & -\sqrt{2} \\
\sqrt{2} & -\sqrt{2} \\
\sqrt{2} & -\sqrt{2} \\
\sqrt{2} & -\sqrt{2} \\
\sqrt{2} & -\sqrt{2} \\
\sqrt{2} & -\sqrt{2} \\
\sqrt{2} & -\sqrt{2} \\
\sqrt{2} & -\sqrt{2
$$

#### ◇注記く

本機ではひとつのラベルに最大 9 個のブロックを挿入できます。10 個 目のブロックを挿入しようとすると、「ブロック数超過です]とメッ セージが表示されます。メッセージは、 取消 または他のいずれかの キーで閉じることができます。

### <span id="page-33-1"></span>**タブを挿入する**

#### ●タブを挿入する

ディスプレイの表示モードが「印刷プレビューモード]のとき、入力したタブは 記号(■)で表示されます。

K=→ △ 【▼】 [タブ] → 確定 または (実行

◇注記く

タブを削除するには、タブの右側([印刷プレビューモード]のとき は 日 の右側)にカーソルを移動して 削除を押します。

#### ●タブのサイズを設定する

タブを入力したときに空白になる長さを設定します。初期設定値は 50mm で す。

|エコ→ △ □ ■ [タブ長] → 確定 または ■実行 → △ 【▼】[0~100mm] → 確定 または 【実行 → [取消] (メニューが閉じて文字入力画面に戻る)

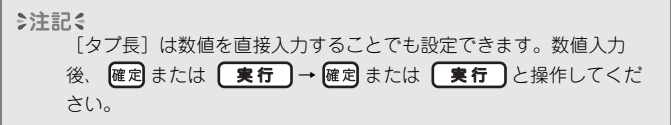

### <span id="page-34-0"></span>**ラベルを印刷する**

### <span id="page-34-1"></span>**印刷内容を確認する**

入力した文章の印刷イメージを画面上で確認できます。

 $\circledcirc$ 

カーソルキー ( ▲ ) 【▼ | ( 1 ) ● ) で表示をスクロールできます。また、

83 で表示を拡大/縮小できます。

◇注記く **企ッっト △ ■ ■ ● ● でプレビューの上下や左右の端に表示を** 移動します。

### <span id="page-34-2"></span>**印刷する**

€注記く

- 印刷中やテープ送り中は、キーに触れないでください。
- テープは絶対に手で引っ張らないでください。インクリボン飛び出 しなど故障の原因になります。
- 印刷中やテープ送り中は、テープ出口を手などでふさがないでくだ さい。テープづまりの原因になります。

(印刷)→ △ 【▼】(印刷したい枚数) → 確定 または 【実行】

◎注記

- 1 枚のみ印刷する場合は、枚数を選択せずに 確定 または 【実行】を 押します。
- 印刷枚数は、数字キーでも設定することができます。

# <span id="page-35-0"></span>**連番印刷する**

ラベルに入力した文章の英数字部分を、指定した枚数分だけ順番に変更させて、 連番で印刷することができます。

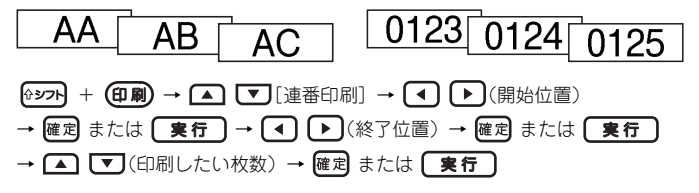

### <span id="page-35-1"></span>**ミラー印刷する**

データを左右反転して印刷します。ガラスの内側に貼るときなどに利用します。 透明テープを使用してください。

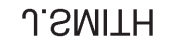

 $\frac{1}{2}$ ⊕ → (印刷) → (▲) 【▼] [ミラー印刷] → 確定 または (実行 → 確定 または (実行)
<span id="page-36-0"></span>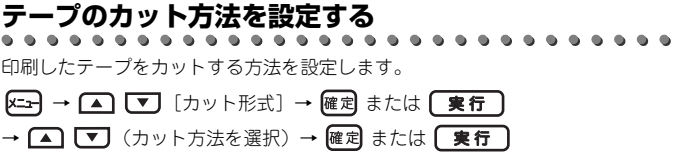

テープのカット方法は、下記から選択できます。

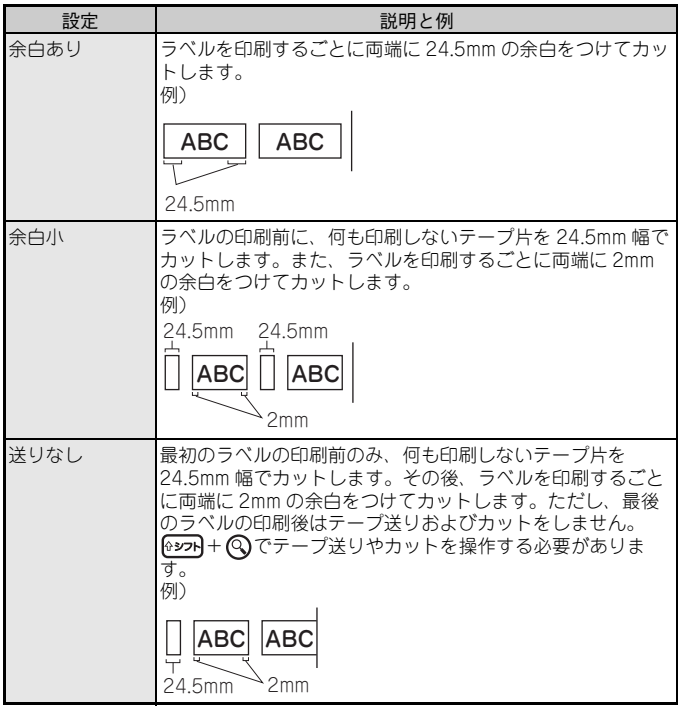

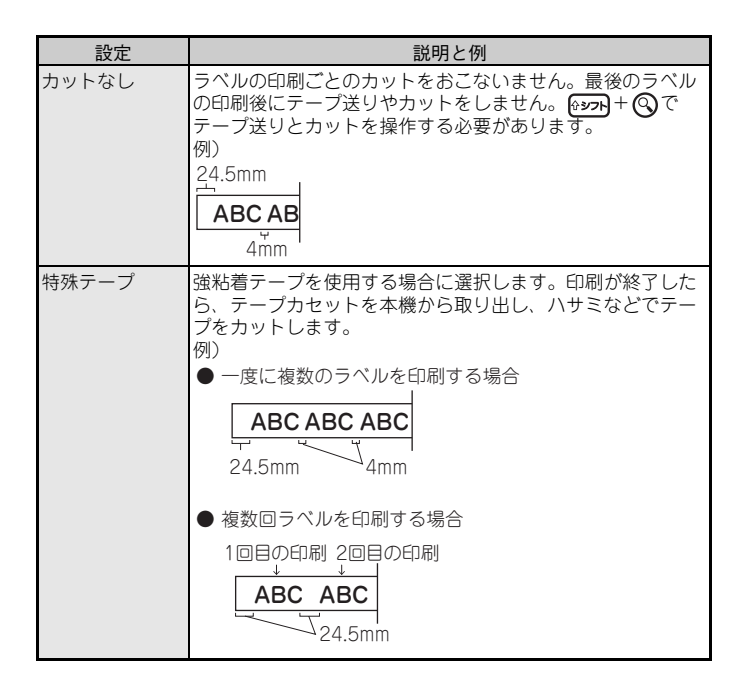

# **ラベルの長さを補正する**

テープカセットが終わりの方になると、印刷済みのテープ長さが正確でないこと があります。このような場合には、ラベルの長さ補正をおこないます。

- (4) → [4] [▶] [本体設定] → 確定 または [実行] → [▲] 【▼] [長さ補正] → 確定] または [実行
- → 4  $\left($  +  $\right)$   $\left[ -3 \sim +3 \right]$  → 確定 または 実行

€注記く

長さ補正値 +1 は、ラベル長さを約 1%延長補正することを意味しま す。

# **「テンプレート」から印刷する**

本体に記憶されている「テンプレート」からラベルを印刷します。

- (☆) → [◀] [▶] [テンプレート] → 確定 または [実行] → △ ご (カテゴリーを選択) → 確定 または 【実行 → △ 【▼】(印刷したいラベルデザインを選択) → 確定 または 【実行】→ 【▲】 【■】 [印刷] → 確定 または 【実行 → △ ご (印刷したい枚数) → (印刷) または 確定 または (実行 ◇注記く
	- 「テンプレート」を印刷するには、12mm、18mm、および24mm幅 のテープカセットが必要です。
	- 「テンプレート」のプレビュー表示には、テープ色が反映されませ ん。

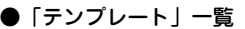

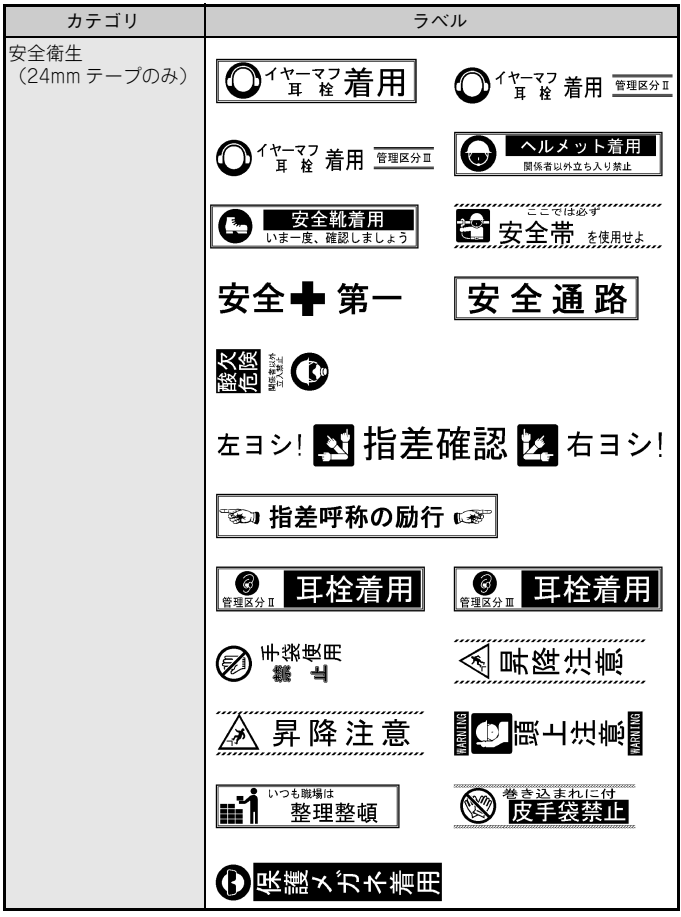

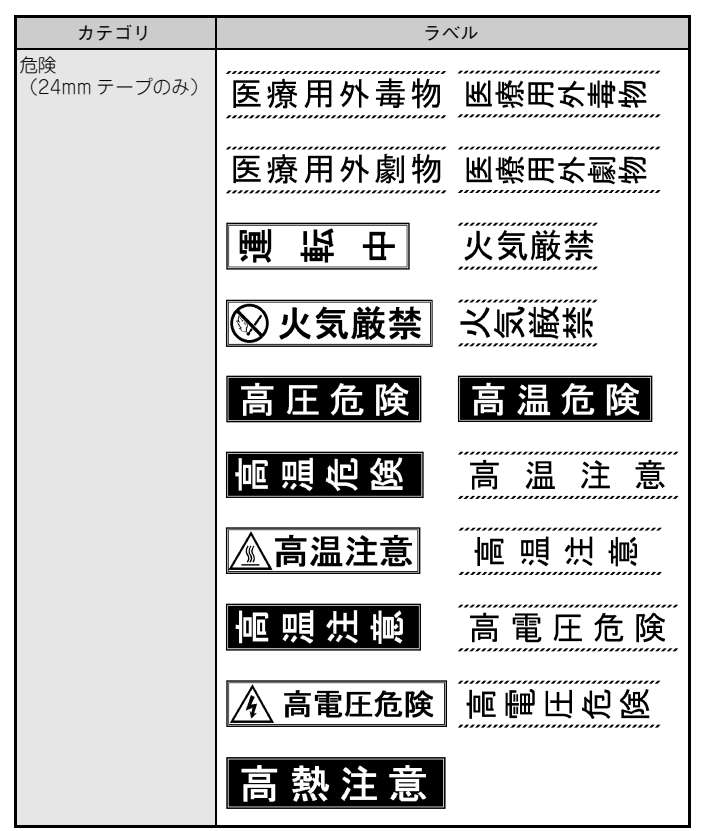

※ 本表は印刷イメージであり、表示されるラベルあるいは実際に印刷されるラ ベルと異なる場合があります。

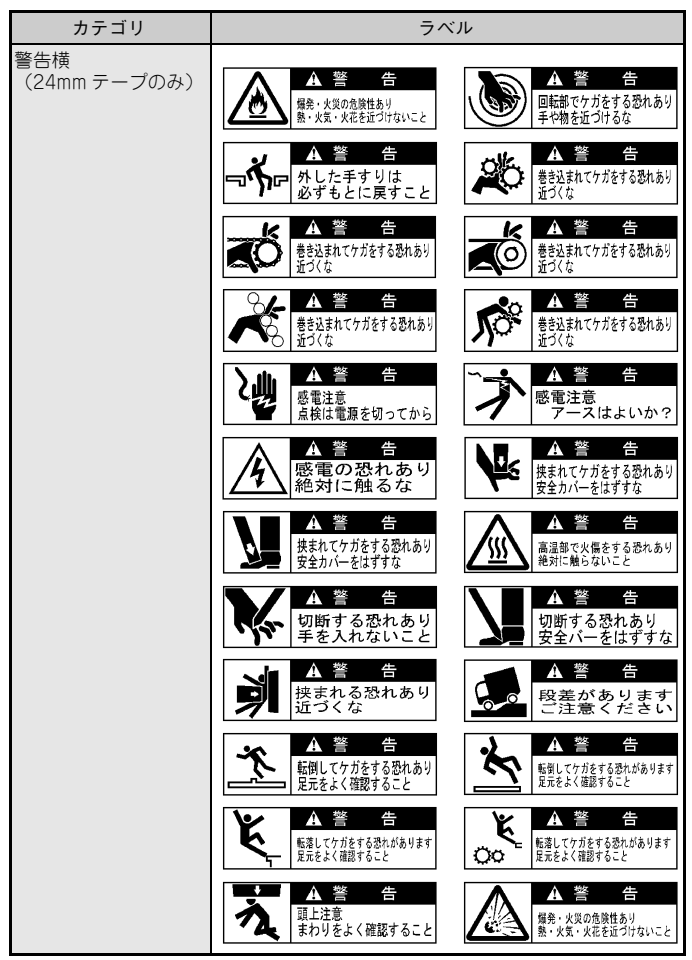

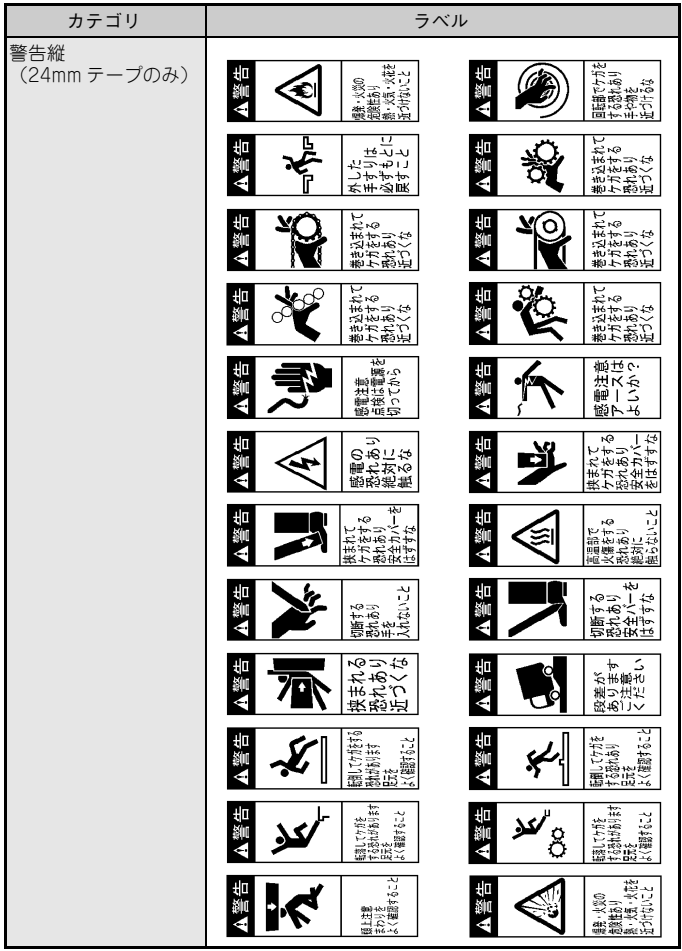

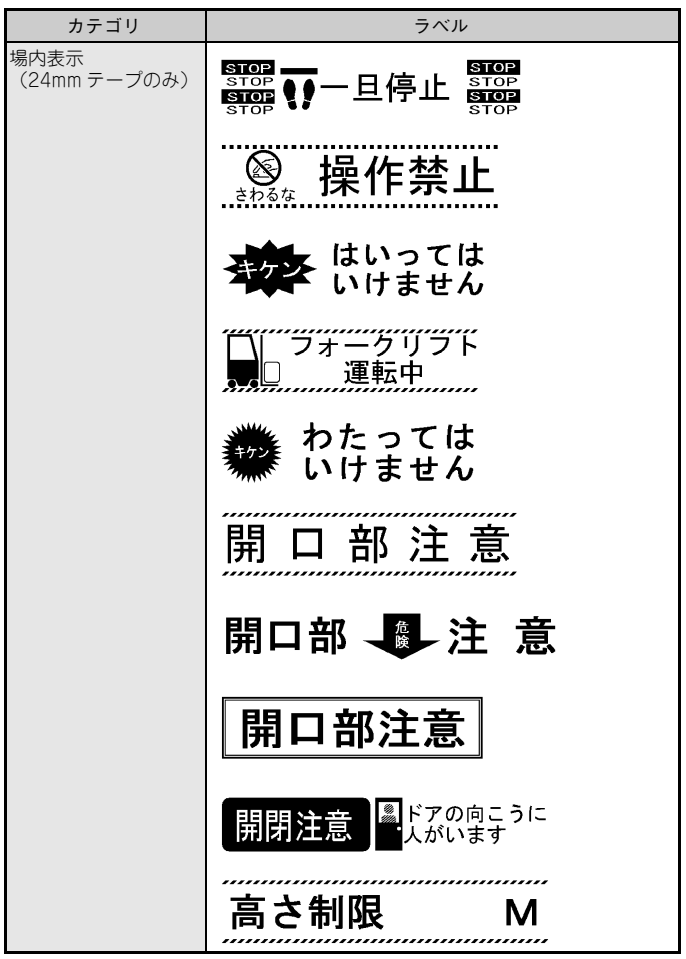

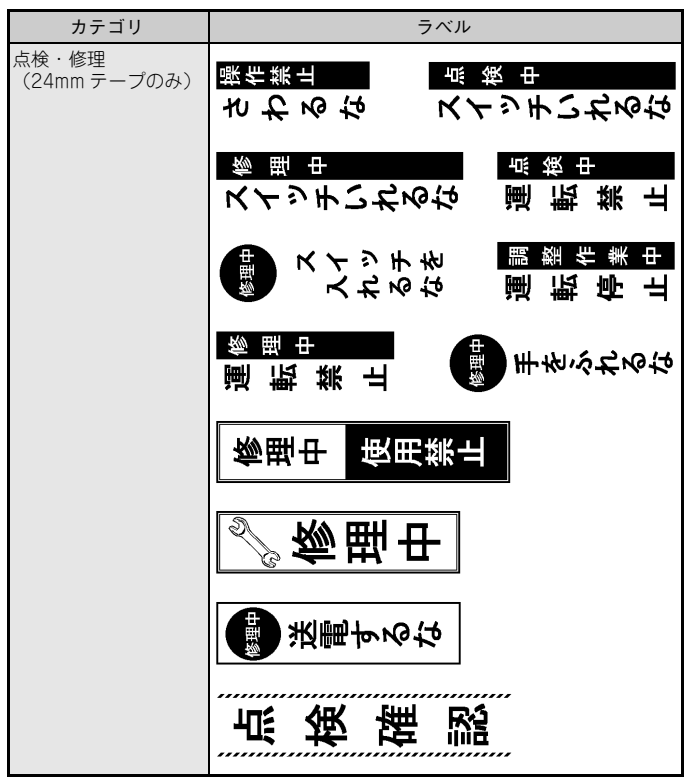

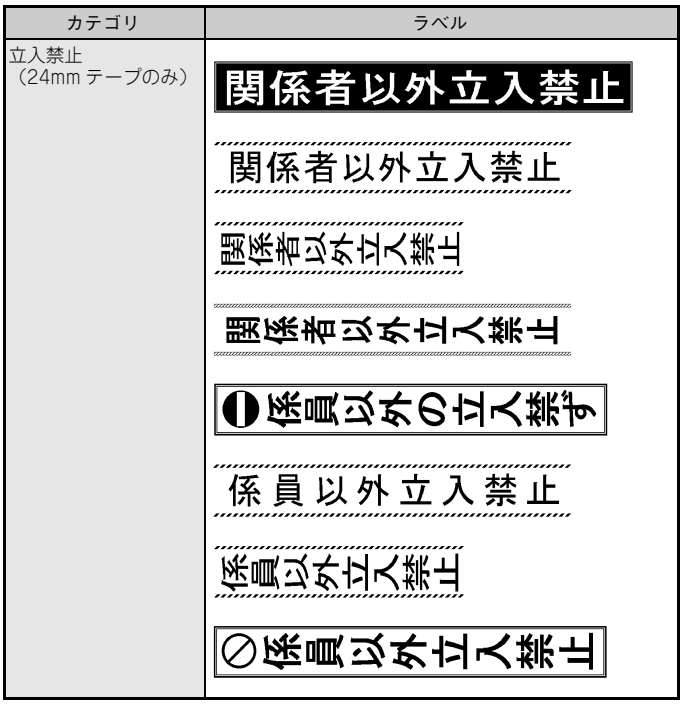

※ 本表は印刷イメージであり、表示されるラベルあるいは実際に印刷されるラ ベルと異なる場合があります。

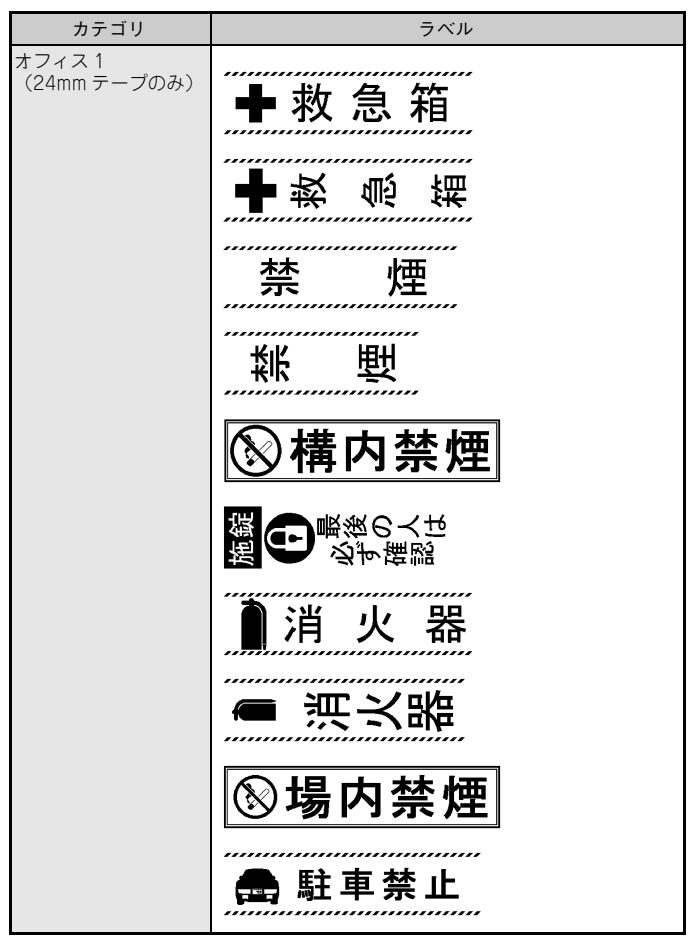

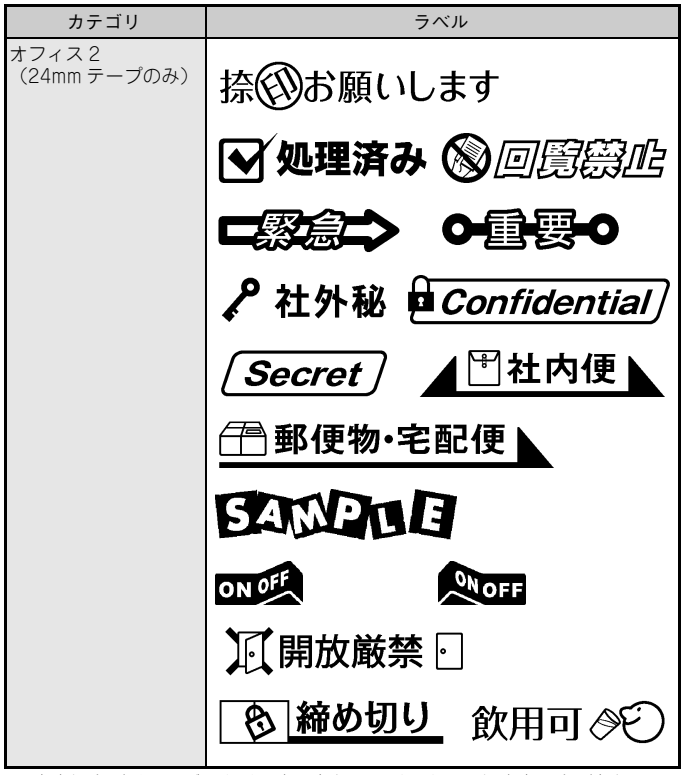

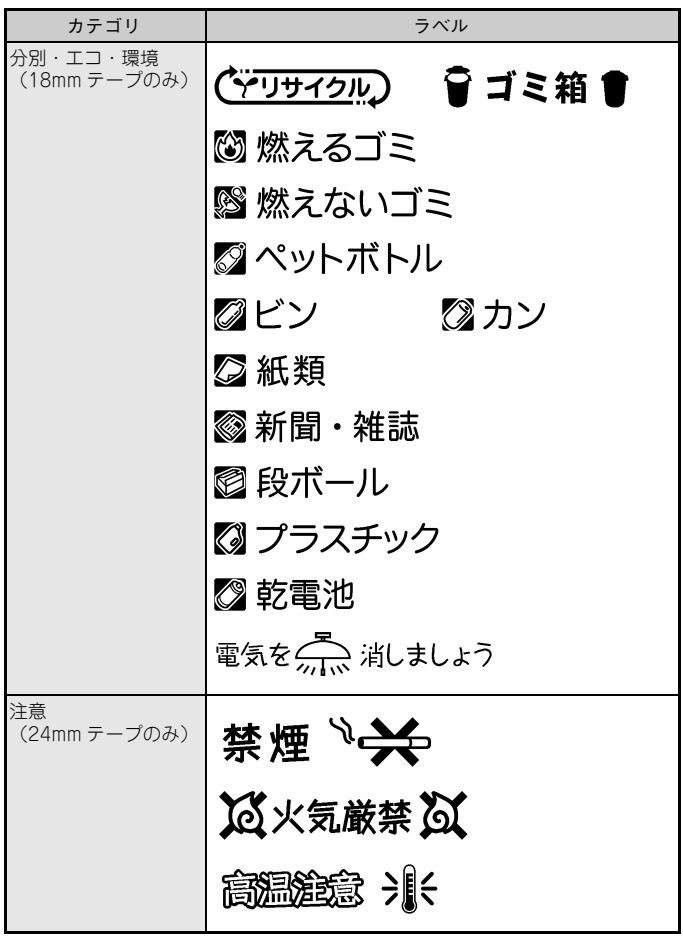

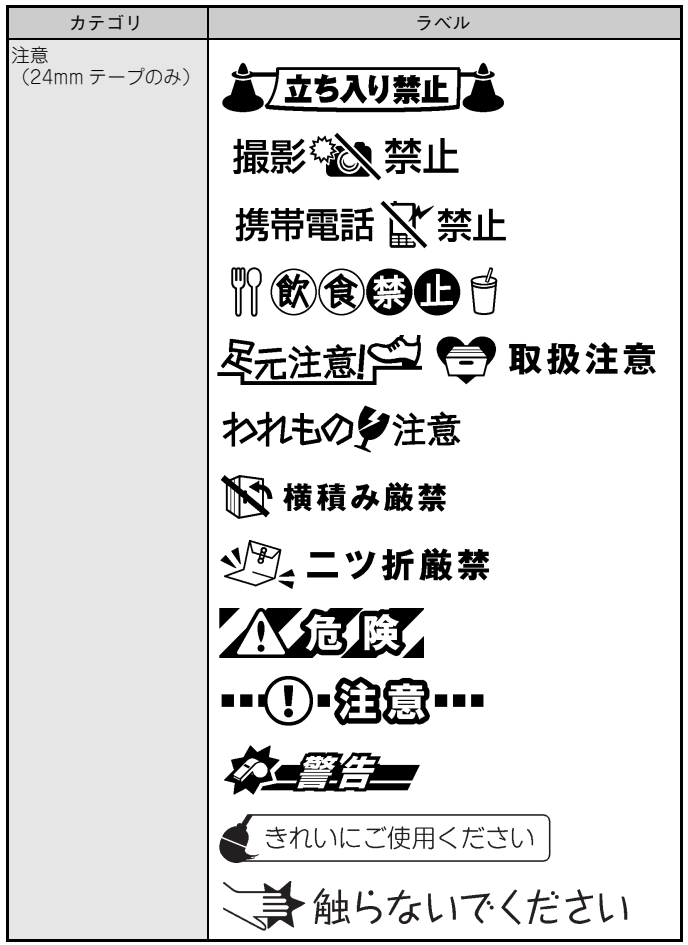

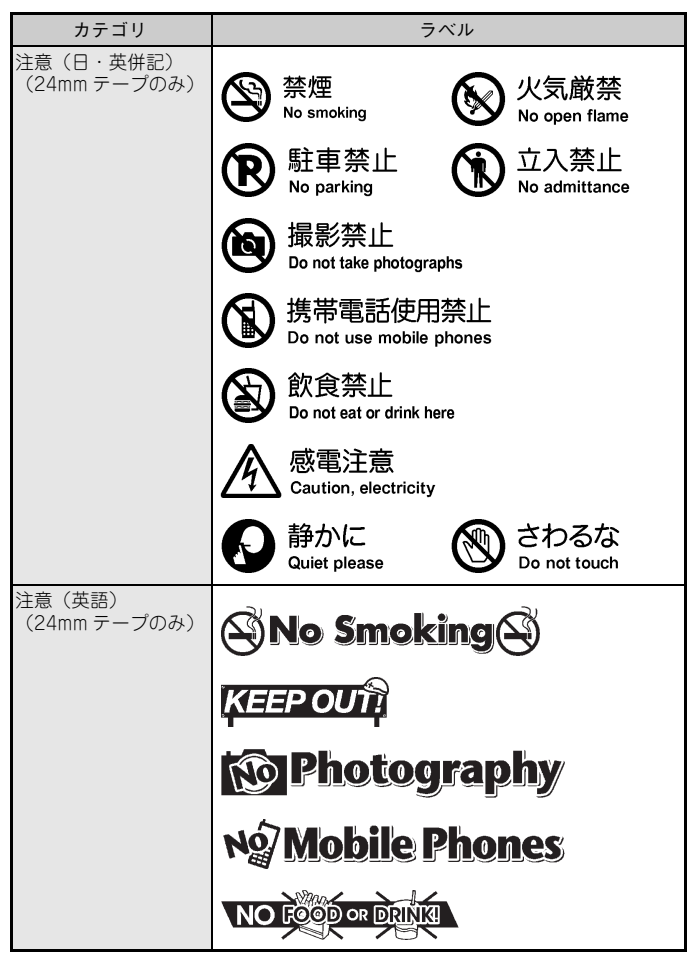

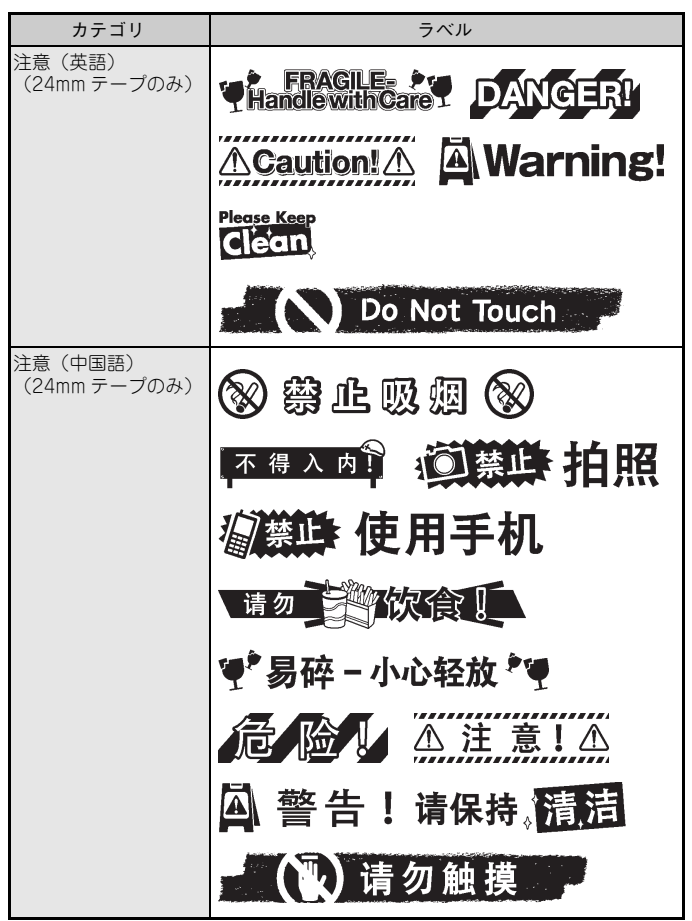

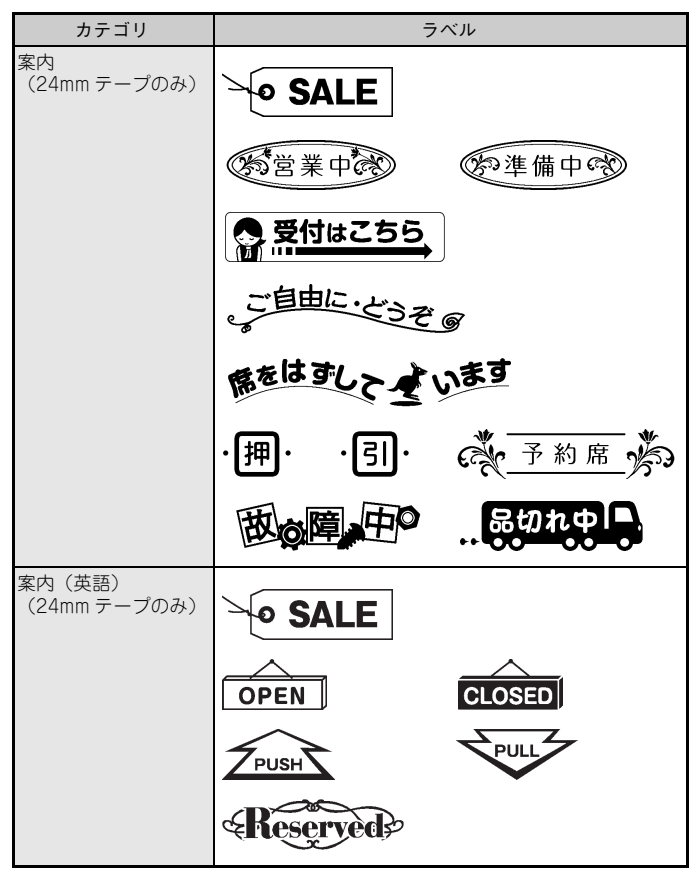

※ 本表は印刷イメージであり、表示されるラベルあるいは実際に印刷されるラ ベルと異なる場合があります。

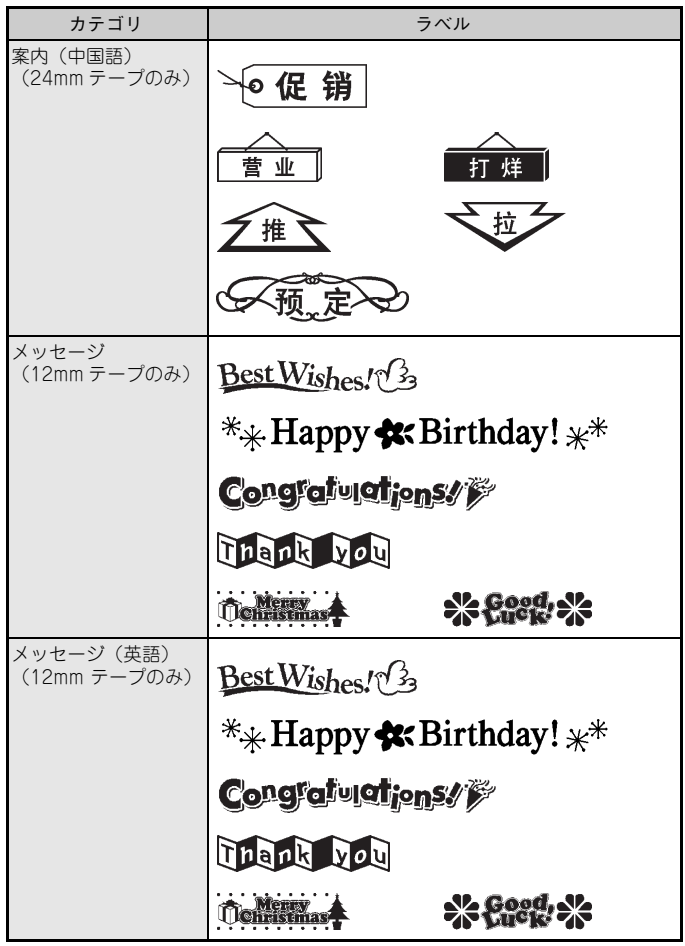

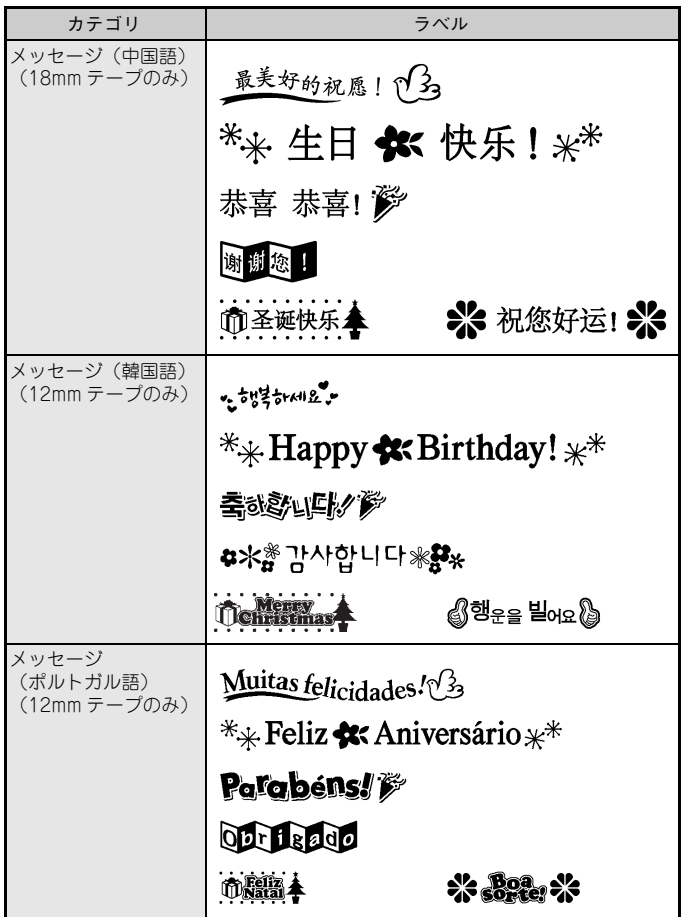

# **いろいろなラベルを作る**

文字の書体、装飾、サイズを変えたり枠をつけたりして、いろいろなデザインの ラベルを作ることができます。

## **書式を設定する**

本機では、書体や装飾、文字サイズなどの書式をラベル全体または行単位で設定 することができます。

●ラベルに書式を設定する

ラベルの文字全体に書式を設定します。

- $\overline{X}$ → △ 【▼】(書式項目を選択) → 確定 または 【実行】
- → △ (設定内容を選択) → 確定 または (実行)

→ 取消 (文字の入力画面に戻る)

### ●行単位で書式を設定する

複数行で構成されたラベルでは、行ごとに異なる書式を設定することができま す。

- 1 (書式を設定する行を選択)→ + 2 △ ■ ■ (書式項目を選択) → 確定 または (実行) → △ 【▼】 (設定内容を選択) → 確定 または 【実行】
	- → 取消 (文字の入力画面に戻る)

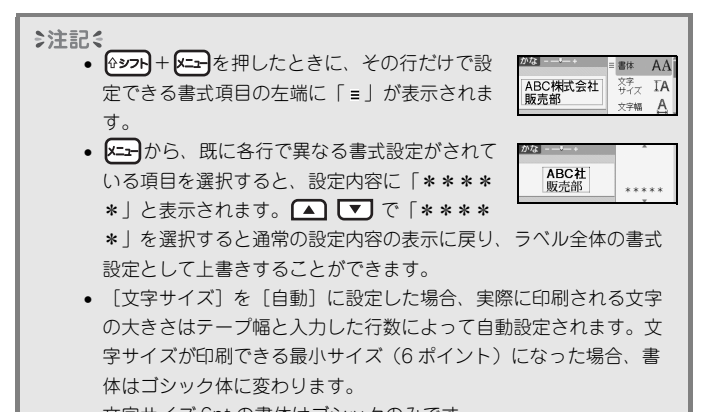

• 文字サイズ 6pt の書体はゴシックのみです。

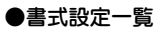

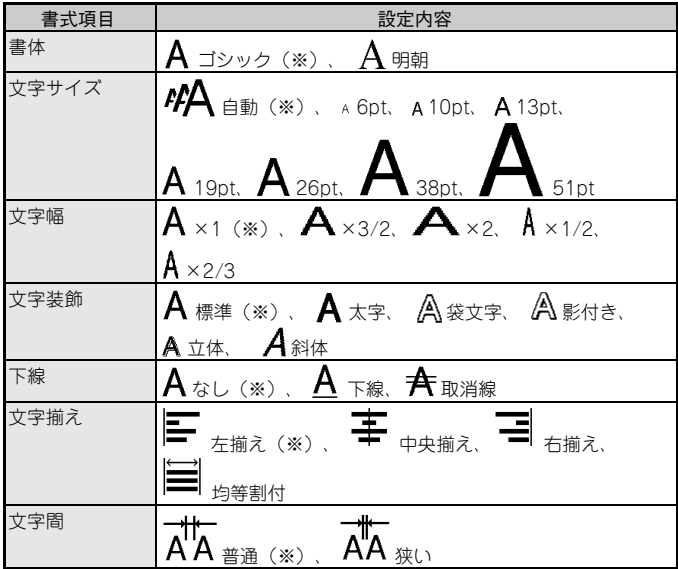

※ は初期設定値を示します。

## ●ラベル長さに応じて文字をオートフォーマットする

[ラベル長]でラベルの長さを特定の数値に設定していて、[文字サイズ]の設 定を[自動]にしている場合、文字サイズはラベルの長さに収まるように縮小さ れます。

このとき、文字サイズ自体を縮小するか、文字幅のみを縮小するかを設定してお くことができます。

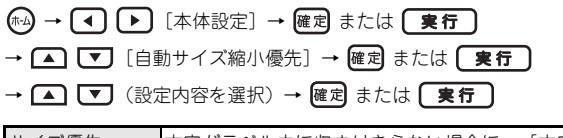

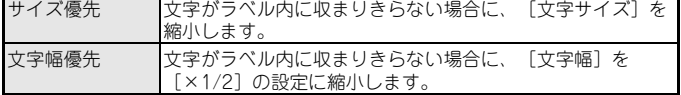

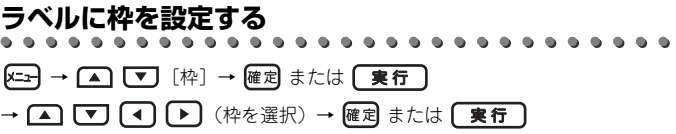

€注記く

枠番号を入力することでも枠を選択できます。

●枠一覧

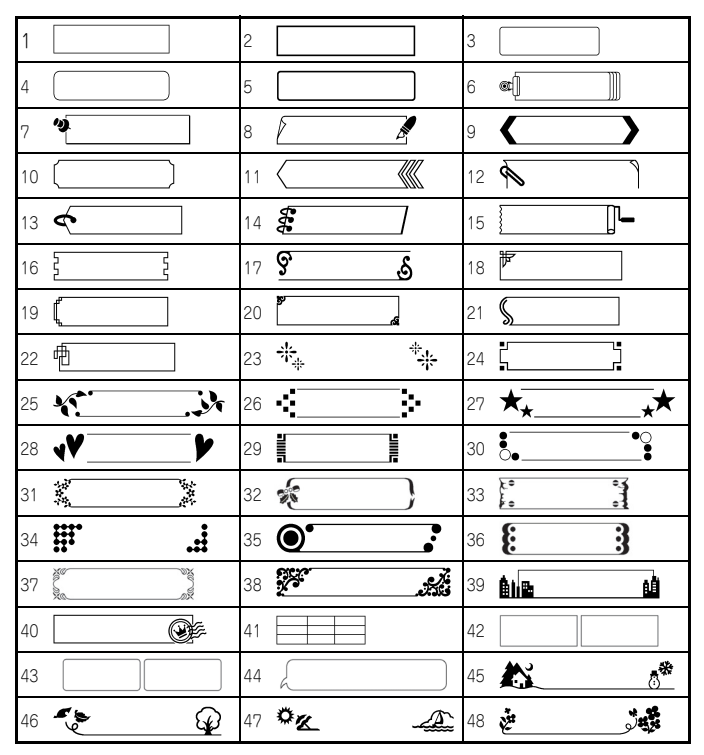

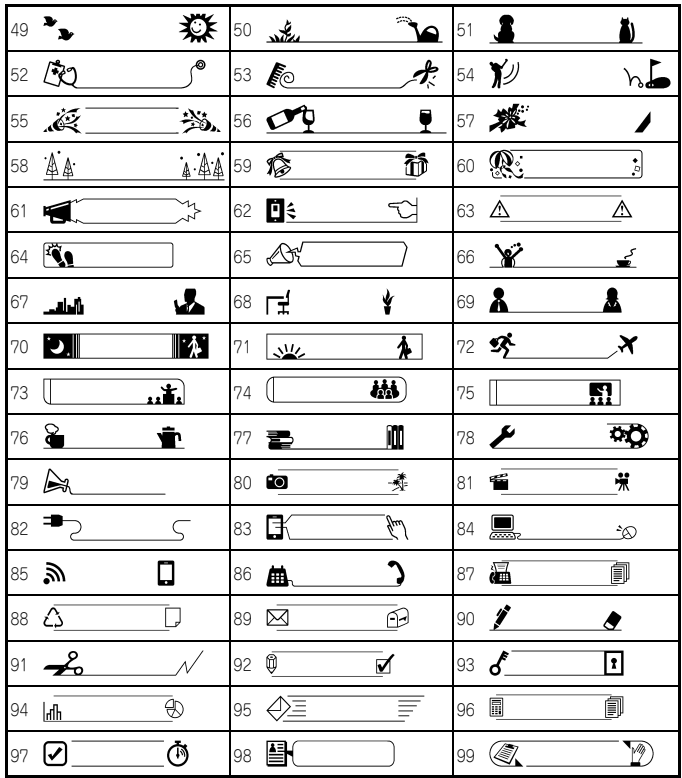

# **ラベルの各種設定(ラベル長/カット方法/タブ長)**

ラベル長: [ラベル長]は 30~300mm の範囲で設定できます。[自動]に 設定していると入力した文字数によって自動的にラベル長が設定 されます。初期設定値は[自動]です。

カット方法:[P. 35「テープのカット方法を設定する」](#page-36-0)を参照してください。 タブ長: [P. 32「タブのサイズを設定する」](#page-33-0)を参照してください。

(エコ→ △ ■ ■ (ラベルの設定項目を選択) → 確定 または ■実行

## → △ 【▼】 (設定内容を選択) → 確定 または 【実行】

→ 取消 (文字の入力画面に戻る)

◎注記 [ラベル長]および[タブ長]は数値を直接入力することでも設定で きます。数値入力後、確定または【実行】→確定または【実行】 と操作してください。

# **たて書のラベルを作る**

ラベルをたて書にします。行単位や文字単位でたて書を設定することはできませ ん。また、文字書式について通常の場合と下記のような違いや制限があります。

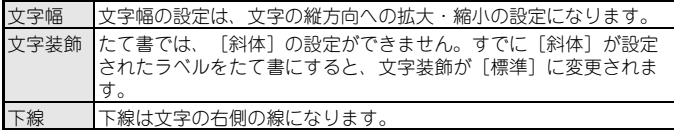

(たて書を設定/解除)

※ 文字の入力後に | ※/ ■ を押すと入力した文字がたて書になります。

■■ を押してから文字を入力すると、たて書の文字を入力できます。

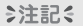

- リアルタイムプレビュー表示では、画面右側が文字の下の方向にな ります。
- 下記の手順でもたて書を設定できます。  $x \rightarrow \infty$   $\boxed{v}$   $[t \in \mathbb{R}]$   $\rightarrow$   $[t \infty]$   $\frac{1}{t}$   $\frac{1}{t}$   $\frac{1}{t}$   $\frac{1}{t}$   $\frac{1}{t}$ → △ ■ [する] → 確定 または 【実行】 → 取消 (文字の入力画面に戻る) ● たて書に設定したラベルを元に戻すには、上記手順で[しない]を 選択するか、 (機) を再度押します。

# **編集(現場ラベル/事務所ラベル)ラベルを使う**

#### ●ケーブルマーキングを使う

テープ幅、レイアウト、長さ設定を選択して文字を入力し、必要に応じて書式を適 用します。

#### ◇注記く

長さ設定(フラッグ 1 の場合は「直径]と「フラッグ長])は選択し たレイアウトにより、選択項目が異なります。

例)フラッグ 1 ラベルを作る

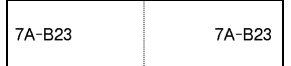

1 (ね)→ (◀) (▶) [編集 (現場ラベル) ] → 確定 または (実行) → △ 【▼】 [ケーブルマーキング] → 確定 または 【実行】 → △ 【▼】 (テープ幅を選択) → 確定 または 【実行】 → △ 【▼】 (レイアウトを選択) → 確定 または 【実行】 → △ □ [直径] → (4) → (5) (直径を入力) → △ [▼] [フラッグ長] → (4) (▶ (フラッグ長を入力) → 確定 または 【実行】 2 文字を入力 → 確定 または 【実行】 3 △ □ □ [印刷] → 確定 または 【実行】 → △ ■ (印刷したい枚数) → (印刷)、 確定 または 【実行】

◇注記を

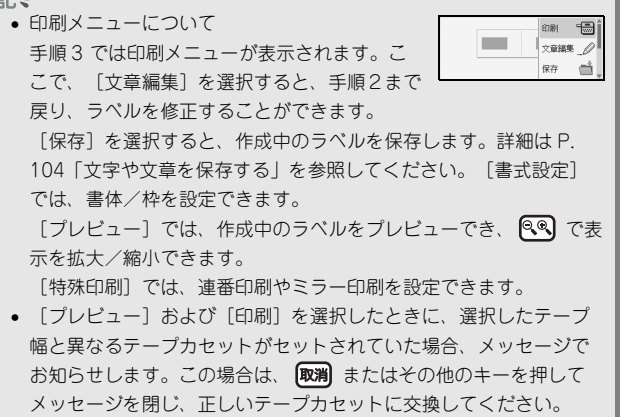

●ケーブルマーキングレイアウト一覧

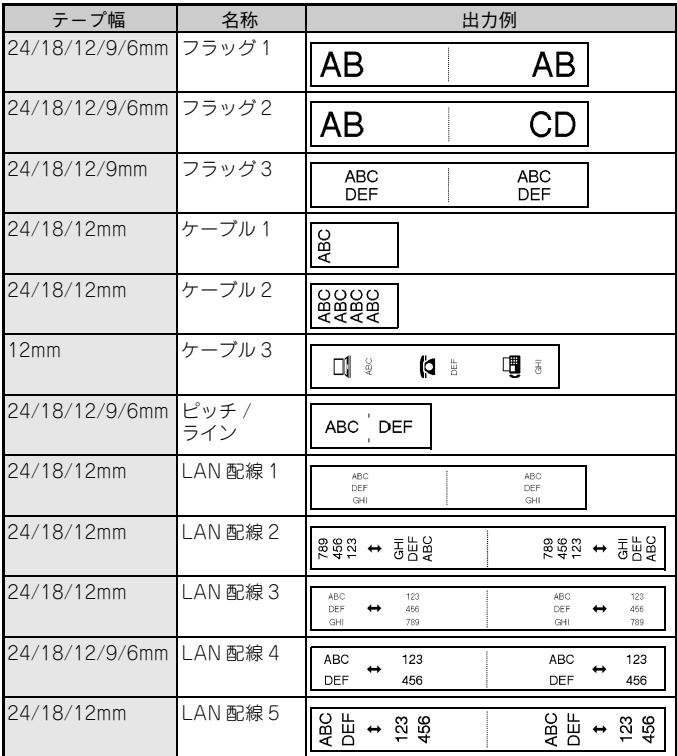

### ●現場内ラベル/事務所ラベルを使う

用途別の編集ラベルを選択して、文字を入力し、必要に応じて書式を設定しま す。

### 例)資産管理ラベルを作る

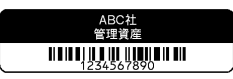

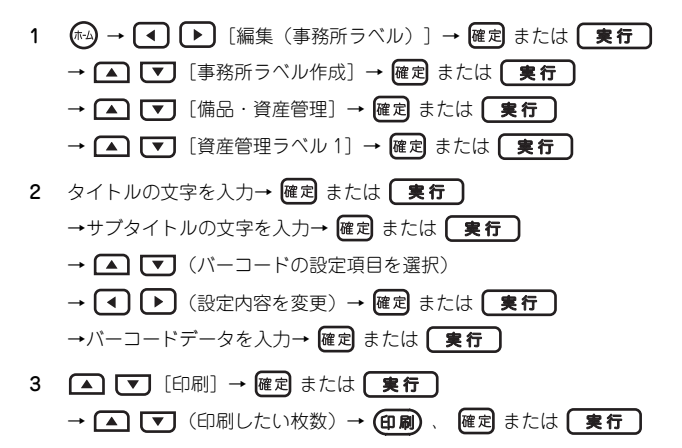

◇注記を

- バーコードについては [P. 80「バーコードを使う」を](#page-81-0)参照してくださ  $\left( \cdot \right)$
- 印刷メニューについて  $\begin{array}{c|c|c|c} \hline \text{min} & \text{max} & \text{min} \end{array}$ 手順 3 では印刷メニューが表示されます。ここ á 保力 で、[文章編集]を選択すると、手順2まで戻 り、ラベルを修正することができます。 [保存]を選択すると、作成中のラベルを保存します。詳細は [P. 104「文字や文章を保存する」を](#page-105-0)参照してください。 [書式設定]では、ラベルの書体を変更できます。 [プレビュー]では、作成中のラベルをプレビューでき、 <<<<<< 示を拡大/縮小できます。 [特殊印刷]では、連番印刷やミラー印刷を設定できます。 • [プレビュー]および[印刷]を選択したときに用途別ラベルの設 定と異なるテープカセットがセットされていた場合、メッセージで お知らせします。この場合は、 取消 またはその他のキーを押して
	- メッセージを閉じ、正しいテープカセットに交換してください。
- 入力した文字数が長すぎる場合はメッセージでお知らせします。こ の場合は、「取消またはその他のキーを押してメッセージを閉じ、文 字を短く修正してください。

●現場内ラベル一覧

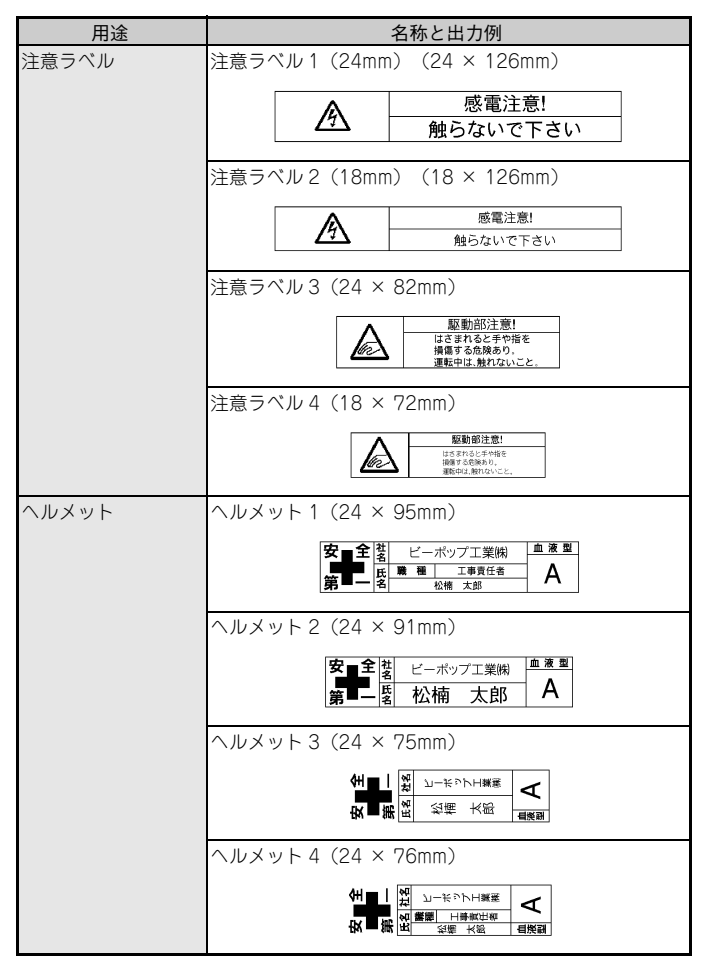

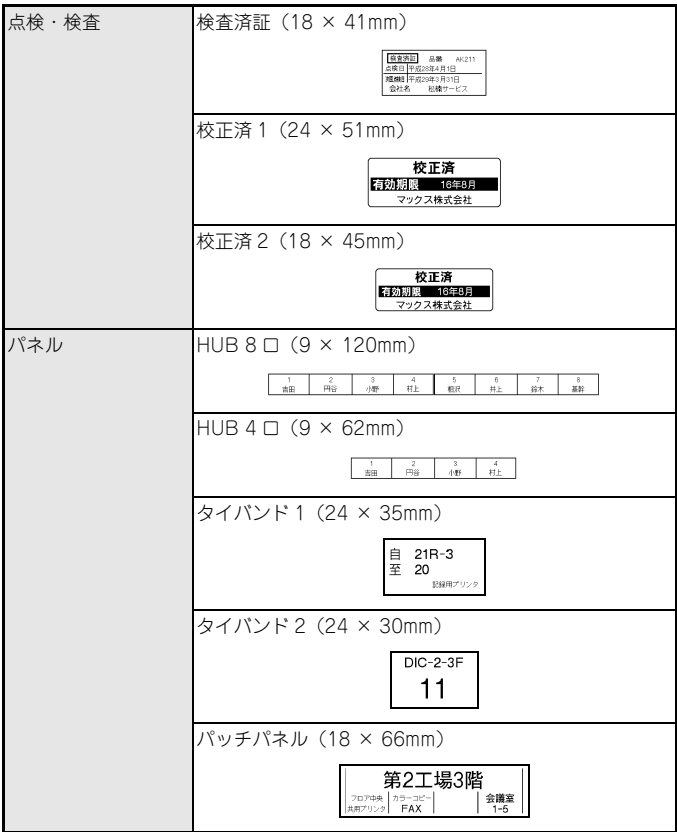

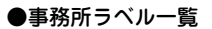

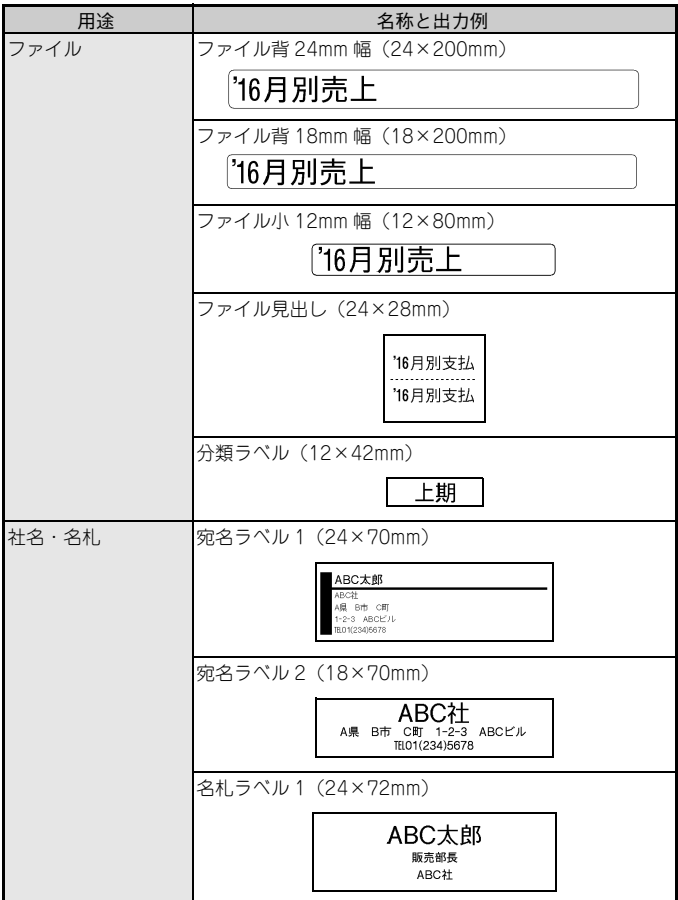

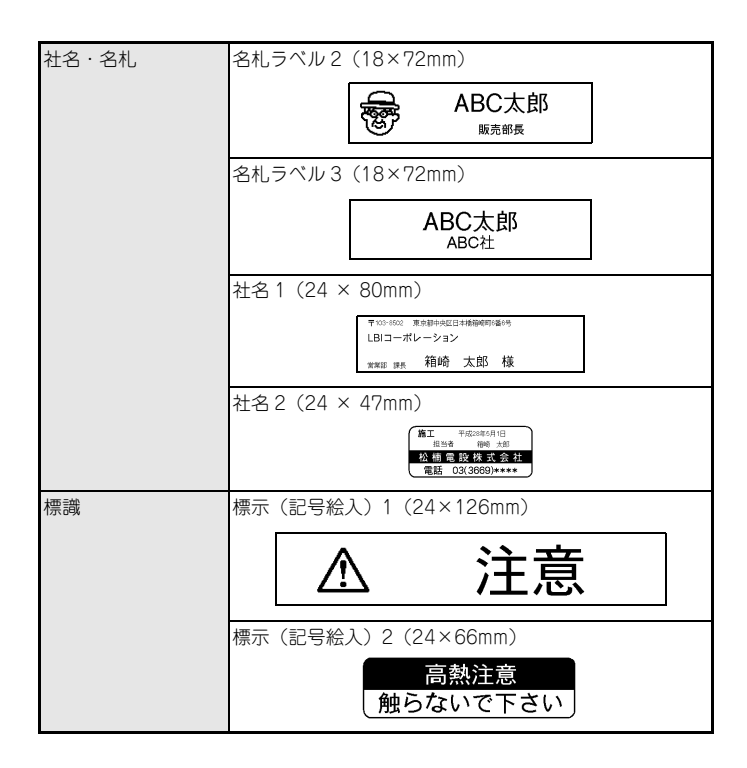
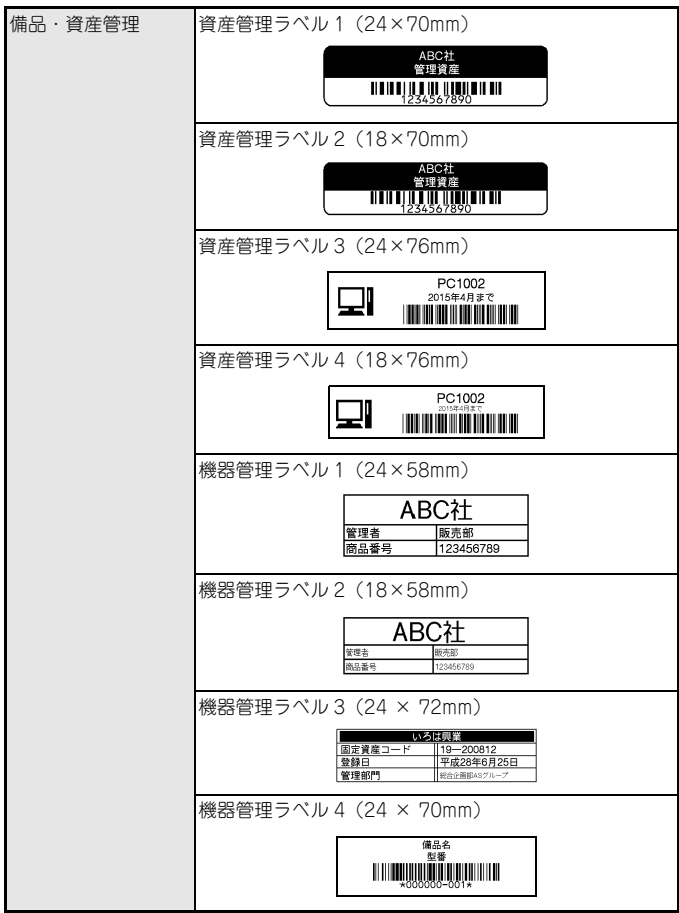

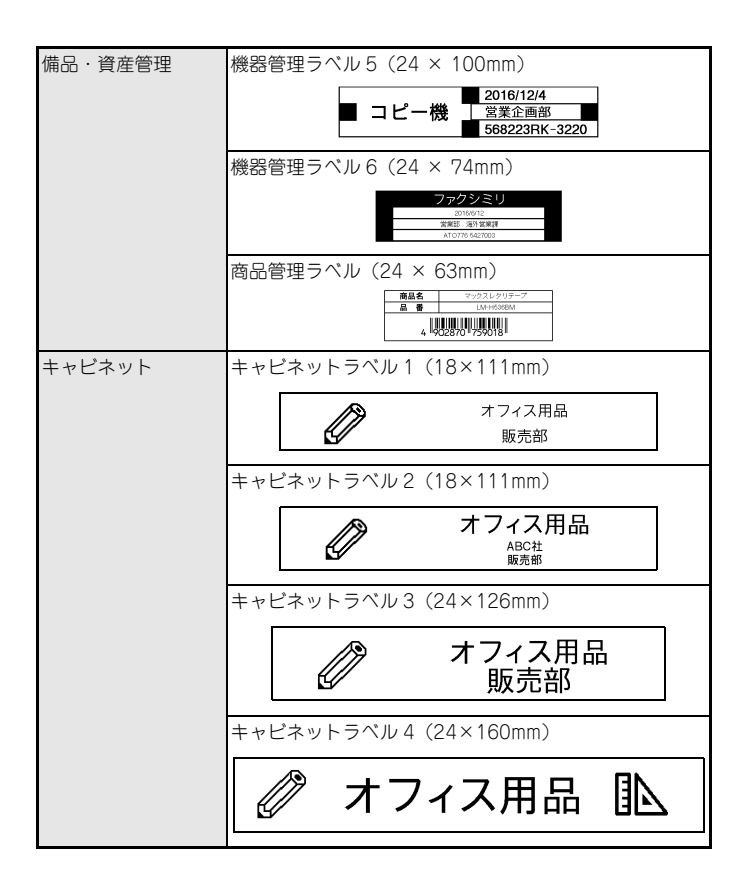

●フリーラベルを使う

テープ幅とレイアウトを選択して文字を入力し、必要に応じて書式を適用しま す。

1 (4)→ (4) |▶ [編集 (現場ラベル/事務所ラベル) ] → 確定 または 【 実行 】 → △ ■ ■ [フリーラベル作成] → 確定 または ■実行 → △ 【▼】 (テープ幅を選択) → 確定 または 【実行】 → △ ■ (レイアウトを選択) → 確定 または ■実行 2 文字を入力→ 確定 または 【実行】 →レイアウトに応じて文字の入力を繰り返し→ 確定 または「実行 3 △ □ □ [印刷] → 確定 または 【実行】 → △ ■ (印刷したい枚数) → (印刷)、確定 または (実行

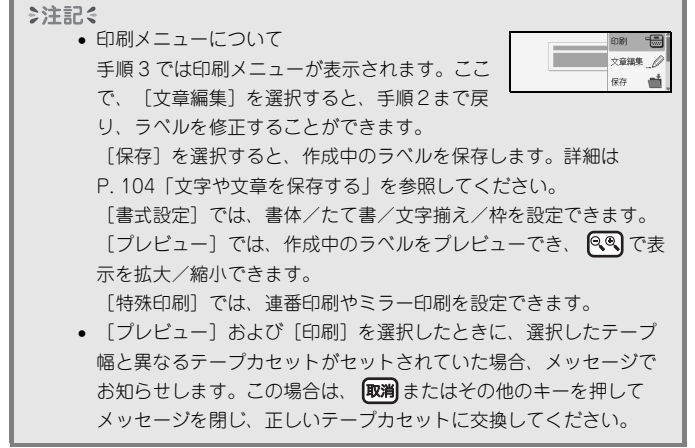

●フリーラベルレイアウト一覧

| テープ幅 | 名称     | 詳細                                       |
|------|--------|------------------------------------------|
| 24mm | 2行A    | 13pt<br>38pt                             |
|      | 2行B    | …38pt<br>13pt                            |
|      | 3行     | 13pt<br>13pt<br>26pt                     |
|      | 1行+2行A | ∵26pt<br>51pt ·······<br>26pt            |
|      | 1行+2行B | <sup></sup> 13pt<br>51pt ·······<br>38pt |
|      | 1行+3行  | 13pt<br>13pt<br>51pt ·······<br>26pt     |
|      | 1行+4行  | 13 <sub>pt</sub><br>$51pt -$             |

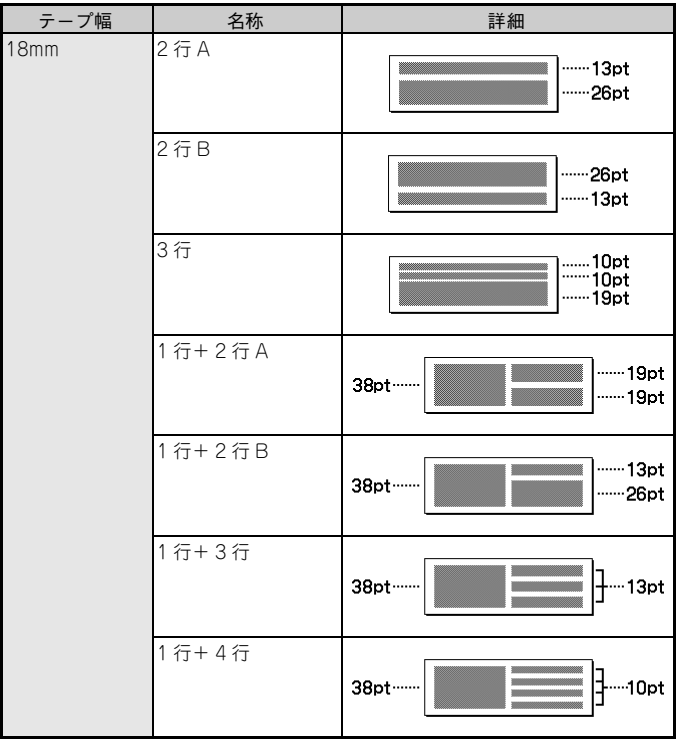

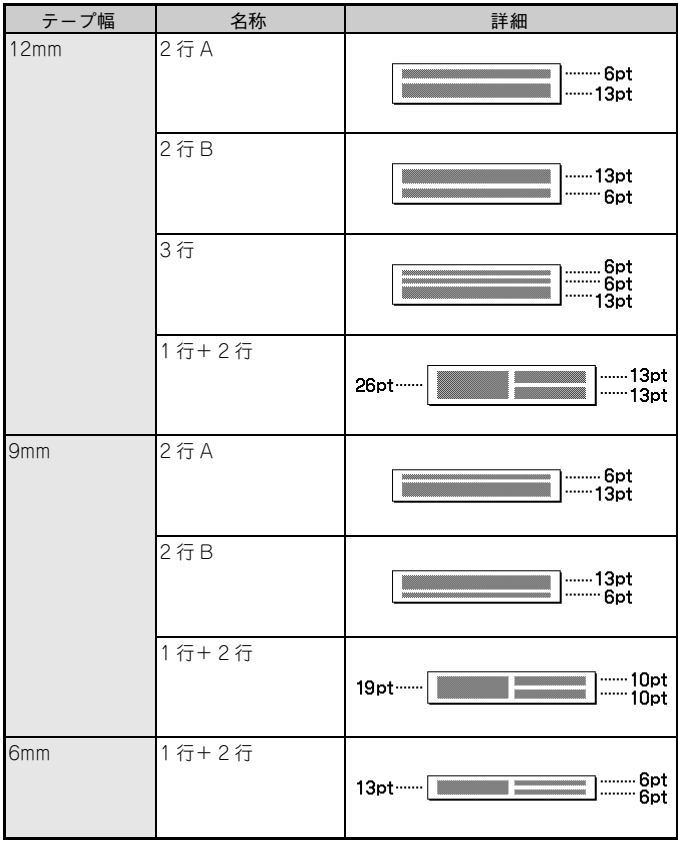

●表形式ラベルを使う

テープ幅と行数/列数を入力して、表形式のラベルを作成できます。

- 1 (☆) → (◀) (▶) [編集 (現場ラベル/事務所ラベル)] → 確定 または (実行) → △ 【▼】 [表形式ラベル作成] → 確定 または 【実行】 → △ 【▼】 (テープ幅を選択) → 確定 または 【実行】 → △ □ [行数] → (4) → (5) (行数を入力) → △ 【▼】 [列数] → < 同 ▶ (列数を入力) → 確定 または (実行) 2 文字を入力→ 確定 または 【実行】→行数と列数に応じて文字の入力を 繰り返し→ 確定 または 【実行】 3 △ □ □ [印刷] → 確定 または 【実行】
	- → △ (印刷したい枚数) → (印刷)、確定 または 【実行】

◇注記を

• テープ幅によって設定できる行数は制限されま 文章編集 / す。24mm 幅では 7 行、18mm 幅では 5 行、 保存 á 12mm 幅では 3 行、9mm および 6mm 幅では 2 行が設定できる最大行数です。 • 印刷メニューについて 手順 3 では印刷メニューが表示されます。ここで、「文章編集]を 選択すると、手順2まで戻り、ラベルを修正することができます。 「保存」を選択すると、作成中のラベルを保存します。詳細は [P. 104「文字や文章を保存する」を](#page-105-0)参照してください。 [書式設定]では、書体/たて書/文字揃え/枠を設定できます。 「プレビュー]では、作成中のラベルをプレビューでき、 CGD】で表 示を拡大/縮小できます。 [特殊印刷]では、連番印刷やミラー印刷を設定できます。 • 「プレビュー]および「印刷]を選択したときに、選択したテープ 幅と異なるテープカセットがセットされていた場合、メッセージで お知らせします。この場合は、 取消 またはその他のキーを押して メッセージを閉じ、正しいテープカセットに交換してください。

#### ●ユーザーラベルを使う

P-touch Editor で作成したラベルは、パソコンから本機へ転送することができ ます。下記の手順で、転送済みのラベルを本機から印刷します。

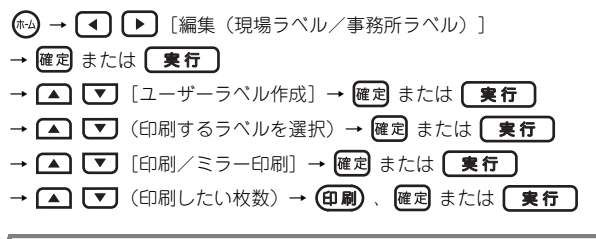

◎注記る

「ユーザーラベル作成〕は、パソコンから本機にラベルが転送された状 態でのみ使用できます。転送に使用する Transfer Manager についての 詳細は、Transfer Manager のヘルプをご覧ください。Transfer Manager のヘルプは、P-touch Editor を起動し、P-touch Editor の編 集画面で [ヘルプ] - [P-touch Editor ヘルプ]の順にクリックし、 P-touch Editor ヘルプ画面で「各ヘルプへ移行] - 「P-touch」 Transfer Manager へ移行]-[P-touch Transfer Manager のヘルプ にジャンプ]の順にクリックしてご確認ください。

## **バーコードを使う**

ラベルにバーコードを挿入します。

◎注記

- バーコード付きのラベルを印刷したときは、バーコードリーダーで 正常に読み取れることをご確認ください。
- バーコードは白テープに黒インクで印刷したときに最も良好な印刷 結果が得られます。色つきのテープに印刷した場合、バーコード リーダーによっては、読み取れない場合があります。
- バーコード設定の[幅]は、可能な限り[大]に設定してくださ い。バーコードリーダーによっては、[小]の設定で印刷された バーコードラベルを読み取れない場合があります。
- バーコードラベルを連続で印刷すると、印刷ヘッドが過熱して印刷 品質が劣化することがあります。

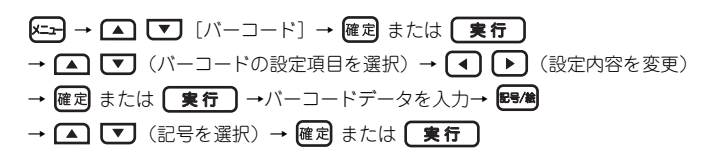

◇注記く バーコードデータに記号が入力できるのは、バーコード設定の[規 格]で CODE39、CODE128、CODABAR または GS1-128 を選択 している場合のみです。記号を入力しない場合は、バーコードデータ の入力後に確定または「実行」を押すと、ラベルに設定したバー コードが挿入されます。

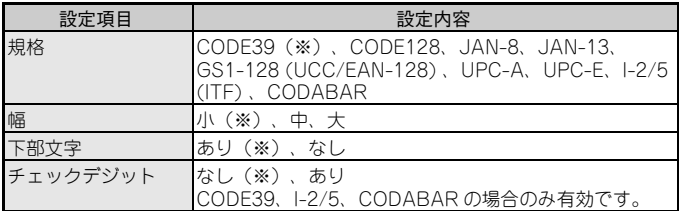

※ は初期設定値を示します。

### ●バーコードに挿入可能な記号一覧

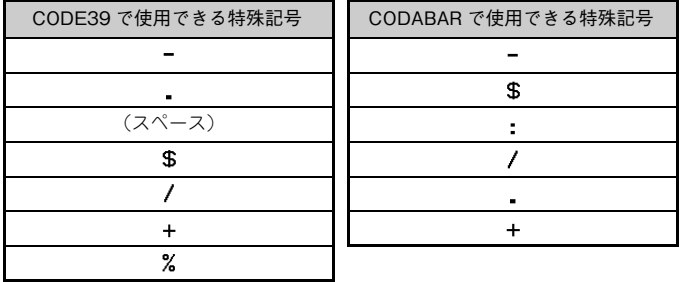

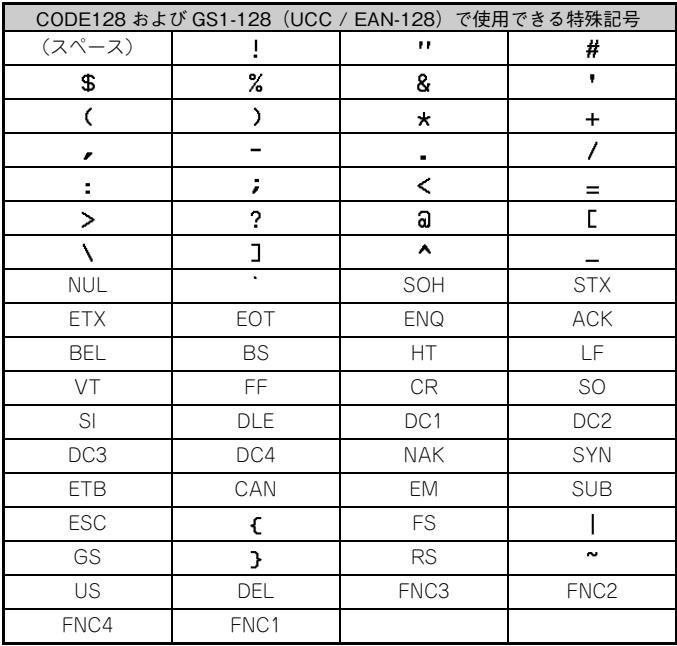

#### ●バーコードの編集と削除

バーコードを編集するには下記のように操作します。

▲ ■ ■ ● ● (挿入済みのパーコードの左側へカーソルを移動)

→ 区→ △ ■ [バーコード] → 確定 または 【実行】

 バーコードを削除するには、挿入済みのバーコードの右側へカーソルを移動さ せ、 削除 を押します。

## **日時機能を使う**

ラベルに日時表示を挿入できます。

◇注記く

日時機能を使ったラベルを発行したときは、印刷した日時が間違って いないことを必ず確認してからご使用ください。

#### ●時計設定

日付および時刻を設定します。日付と時刻を設定すると、日時の情報をラベルに 挿入することができます。

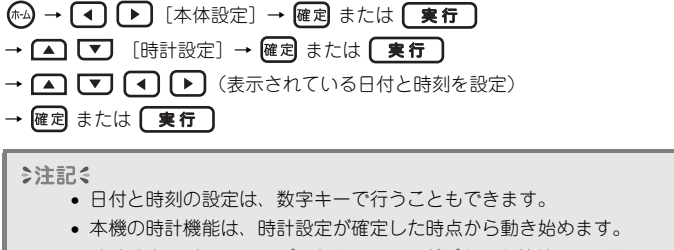

• 時計設定のバックアップのため、AC アダプターを接続していない ときは、単 3 型アルカリ乾電池または、単 3 型充電式ニッケル水素 電池を使用してください。

### ●日時形式の設定

さまざまな形式の日時表示を選択して、ラベルに挿入することができます。時刻 の表示形式は、アナログ/デジタルから選択できます。

(4) → (4) ▶ [本体設定] → 確定 または 【実行】

→ △ ■ [日時形式] → 確定 または 【実行】

→ △ ■ [日付/時刻] → (■) ● (日時の表示形式を選択)

→ 確定 または 【実行】

#### ●日時形式一覧

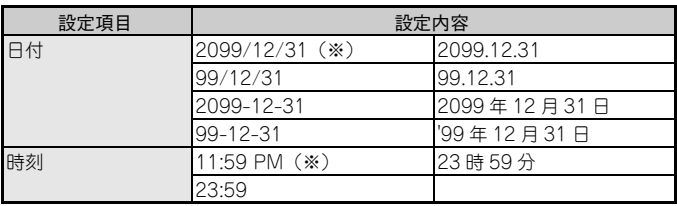

※ は初期設定値を示します。

## ●日時印刷設定

#### [印刷設定]

ラベルに追加する日時について、本機から入力した時点の日時とするか、印刷す る時点の日時とするかを選択します。

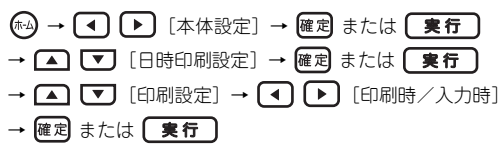

日時印刷設定:印刷設定

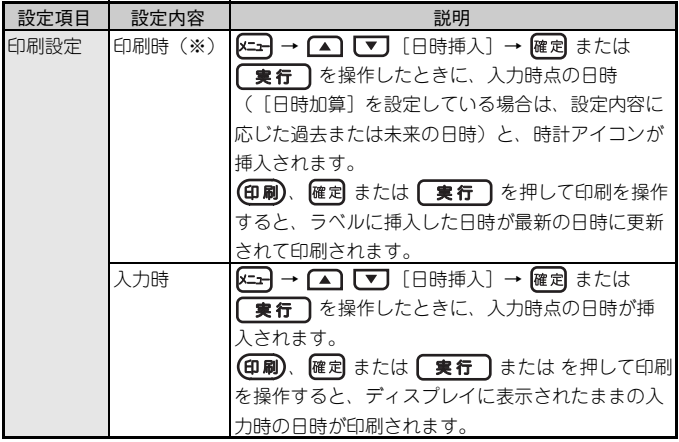

※ は初期設定値を示します。

◎注記

「印刷設定」として「印刷時」を設定し、ラベルに時計アイコンが追 加されているとき、そのアイコンにどの設定が適用されているか確認 したいときは、時計アイコンの左側にカーソルを移動し、 K=コ を押し て (■ マ)で [日時挿入] を選択します。

[形式]

ラベルに日時を追加する際に、どの情報を入れるかを選択することができます。

- (ホ-4) → 【◀】 [本体設定] → 確定 または 【 実行 → △ 【▼】 [日時印刷設定] → 確定 または 【実行
- → △ □ [形式] → (4) (▶ (日時の形式を選択)

→ 確定 または 【 実行 】

日時印刷設定:形式

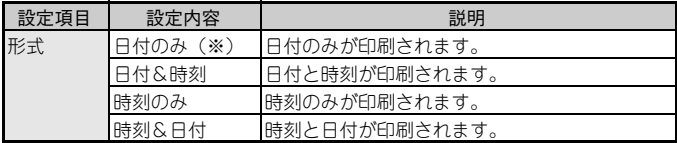

※ は初期設定値を示します。

#### [日時加算]

「日時印刷設定」機能を使用するときに、過去または未来の日時を使うか、現在 の日時を使うかを選択できます。

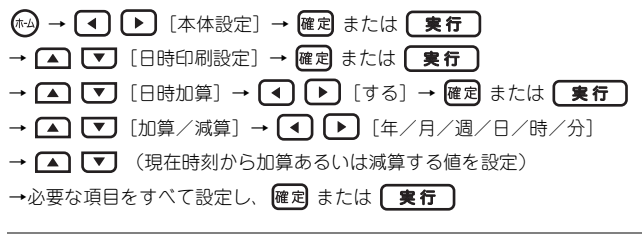

◎注記る

現在時刻から加算または減算する年/月/週/日/時/分の値は、数 字キーで設定することもできます。

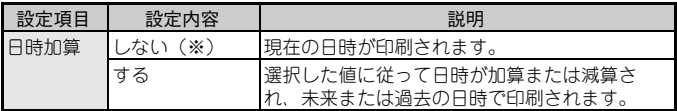

※ は初期設定値を示します。

#### ●挿入した日時の編集と削除

日時を編集するには、下記のように操作します。

(▲ マ マ イ ト) (挿入済みの日時の左側へカーソルを移動)→ 区

→ △ ■ [日時挿入] → 確定 または 【実行】

日時を削除するには、挿入済みの日時の右側へカーソルを移動させ、 削除 を押 します。

# **パソコンでラベルを作る**

#### ●ソフトウェアをインストールする

P-touch Editor5.1 とプリンタードライバーをパソコンにインストールします。 事前にソフトウェアをインストールするパソコンの動作環境をご確認ください。

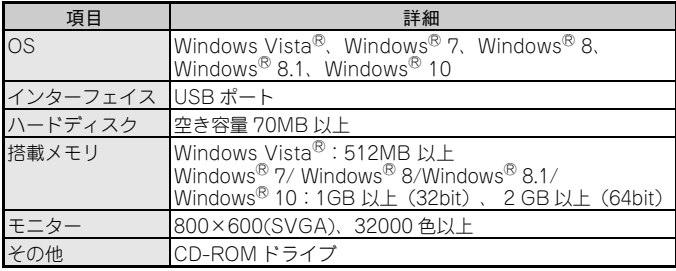

◎注記る

- ソフトウェアのインストールは、管理者権限ユーザーがあり、イン ストールを許可できる方が行ってください。
- 警告画面が表示されたときは、[続行]をクリックしてください。 インストール後の動作に影響はありません。
- 画面は、使用している OS により異なります。
- 1 パソコンを起動し、付属のドライバー& ソフトウェア CD-ROM を CD-ROM ドライブにセットします。インストーラーが表示されます。
- 2 インストール対象選択を行います。 プリンターは[MAX PM-2400N]、言語は[日本語]を選択し、 [OK]をクリックします

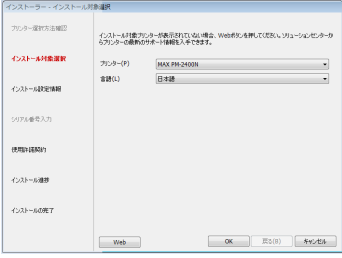

- 3 次のインストール設定情報の登録を行います。 全ての項目の入力、選択が完了したら、[OK]をクリックします。
	- ユーザー名:任意のユーザー名を入力します。
	- 会社名:任意の会社名を入力します。
	- インストール先:インストール先を選択します。 32bitOS 時の初期値は C:¥Program Files¥MAX、64bitOS 時の初期値 は C:¥Program Files (x86)¥MAX に設定されています。
	- 詳細設定:インストールするソフトウェア・マニュアルを選択します。

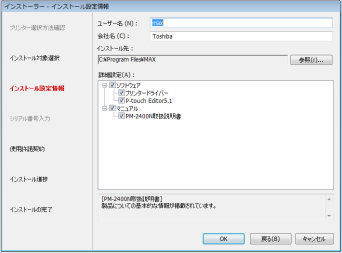

#### ◇注記く

初めてインストールを行う場合は、詳細設定で「プリンタードライ バー]、[P-touch Editor5.1]、[PM-2400N 取扱説明書]を選択します。

- プリンタードライバー:パソコンの操作で印刷するのに必要なソフ トウェアです。
- P-touch Editor5.1:利用用途に合わせた様々なラベルが編集可能な 高機能なソフトウェアです。
- PM-2400N 取扱説明書:製品についての基本的な情報が掲載されて います。
- 4 使用許諾契約書をよく読んで、使用許諾の諸条件に合意される場合には、 [同意]をクリックしてインストールを続けます。

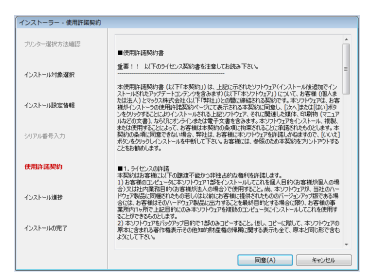

5 プリンタードライバーのインストールを行います。 「MAX PM-2400N セットアップへようこそ」画面で[次へ]をクリッ クします。

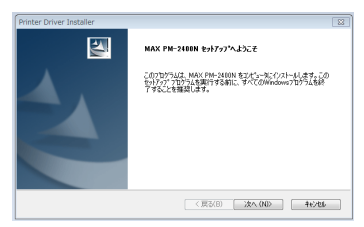

#### ◇注記る

「Windows セキュリティ」画面が表示されたときは、[インストー ル]をクリックします。

6 「ケーブル接続」画面が表示されます。

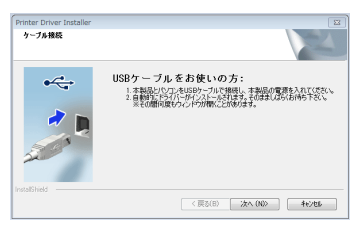

- 7 画面の指示に従い、本製品とパソコンを付属の USB ケーブルで接続し ます。
- 8 本製品の電源スイッチを ON にして、 [次へ] をクリックします。
- 9 「ドライバーのインストールが完了しました。」と表示されたら [完了] をクリックします。

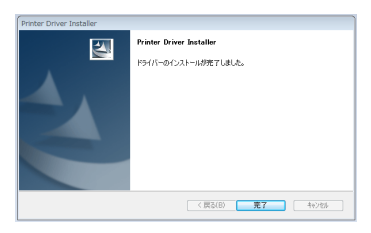

10 インストール進捗画面が表示されます。 途中でユーザー登録の案内が表示されたら、オンラインでユーザーを登録 する場合は [OK] をクリックします。後で登録する場合は [キャンセ ル] をクリックします。

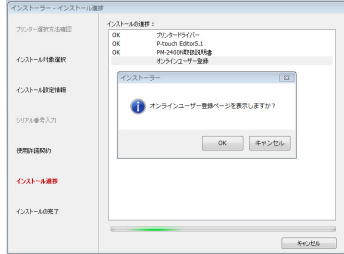

11 「インストールの完了」のメッセージが表示されたら [完了] をクリック します。

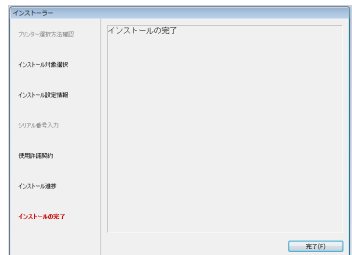

インストールはこれで終わりです。

#### ●P-touch Editor を記動する

P-touch Editor を使ってラベルを作成するために、P-touch Editor を起動しま す。

◇注記る

- P-touch Editor の詳しい使い方は、ヘルプをご覧ください。ヘルプ については、[P. 96「ヘルプの使い方」](#page-97-0)を参照してください。
- 画面は、使用している OS により異なります。
- 1 タスクバーにある[スタート]メニューをクリックし、[すべてのプログラ ム(P)(プログラム)]―[MAX P-touch]―[P-touch Editor 5.1] の順にクリックします。 Windows<sup>®</sup> 8 以降は、「スタート」/「アプリ」画面上の [P-touch Editor 5.11 をクリックするか、インストール先の「P-touch Editor 5.1] をクリックします。
- 2 レイアウトを選択します。

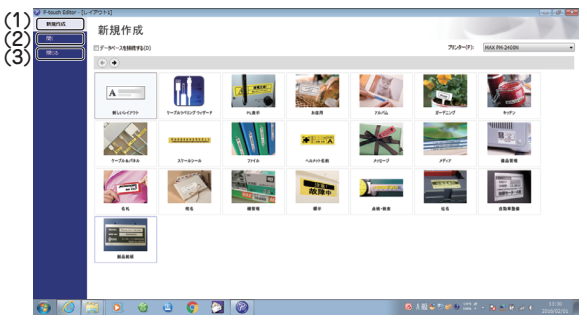

(1) 新規作成

登録されているフォーマットから選択して作成します。

- (2) 開く 保存したレイアウトを選択して作成します。
- (3) 閉じる レイアウトを選択せず作成します。

3 編集画面が表示されます。 例:Express モード

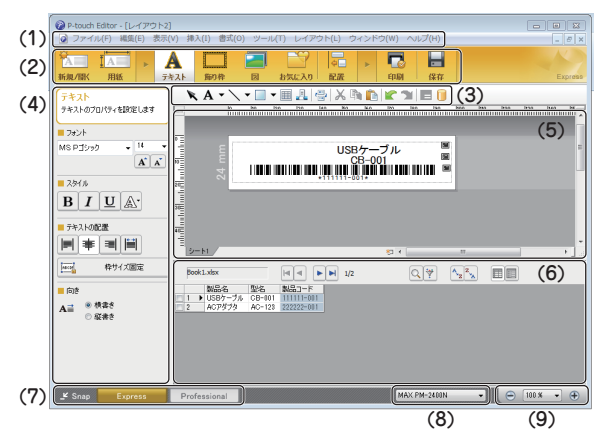

- (1) メニューバー メニューを表示します。
- (2) コマンドバー [新規 / 開く]、[用紙]、[テキスト]、[飾り枠]、[図]、 [お気に入り]、[配置]、[印刷]、[保存]ボタンがあります。 ボタンを押すと、関連するプロパティバーまたはダイアログが表示さ れます。
- (3) 描画 / 編集ツールバー [オブジェクトの選択]、[テキスト入力]、[図形の描画]、[コ ピー]、[貼り付け]、[元に戻す]などのボタンを集めたバーで す。
- (4) プロパティバー コマンドバーまたは、レイアウト上のオブジェクトを選択すると、関 連する設定項目を動的に表示します。
- (5) レイアウトウィンドウ 挿入したオブジェクトを表示、編集する領域です。
- (6) データベースウィンドウ データベースプロパティ データベース、ラベルリストを開くと表示さ れます。
- (7) [モード切替]ボタン Snap モード、Express モード、Professional モードを切り替えます。
- (8) [プリンター選択] ボックス 使用するプリンターを設定します。
- (9) ズーム切り替え レイアウトのズーム倍率を指定します。

### <span id="page-97-0"></span>●ヘルプの使い方

P-touch Editor のヘルプでは、利用できる機能についての詳しい情報や操作手 順を説明しています。

- 1 P-touch Editor の編集画面で「ヘルプ] 「P-touch Editor ヘルプ] の 順にクリックします。
- 2 P-touch Editor ヘルプを操作して、閲覧します。

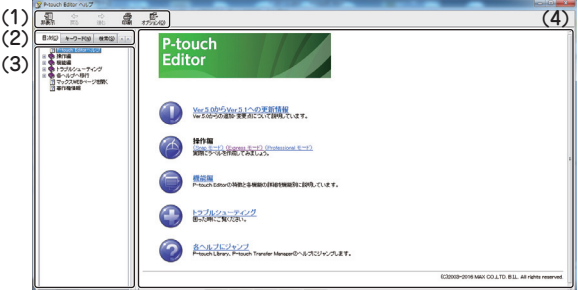

(1) ツールバー

ヘルプを素早く、簡単に操作するためのアイコンです。

(2) タブ

[目次][キーワード][検索][お気に入り]の 4 通りの方法で、 P-touch Editor ヘルプの記載情報を検索することができます。

- (3)  $x 7 -$ 選択したタブの内容が表示されます。
- (4) トピックエリア 選択した項目の説明が表示されます。
	- Ver5.0からVer5.1への更新情報:Ver5.0からの追加・変更点につい て説明しています。
	- 操作編:事例に従って、ラベル作成手順を説明します。
	- 機能編:P-touch Editor の機能を項目別に説明します。
	- トラブルシューティング:トラブルの対処法について説明します。
	- 各ヘルプにジャンプ:P-touch Library、P-touch Transfer Manager のヘルプにジャンプします。

#### ◇注記る

必要に応じて、ヘルプの内容を印刷することができます。 ヘルプは以下の手順で通常のプリンターから印刷します。

- 1 「目次]タブで印刷したいトピックを選択します。
- 2 ツールバーの「印刷]をクリックします。 「トピック印刷」ダイアログボックスが表示されます。
- 3 印刷するトピックの範囲を選択して、[OK]をクリックします。 「印刷」ダイアログボックスが表示されます。
- 4 プリンターを選択して「印刷]をクリックします。 ヘルプが印刷されます。

#### ●P-touch Editor で作成したテンプレートを本機に転送する

P-touch Editor で作成したレイアウトを編集 ( 現場ラベル・事務所ラベル共通 ) 内のユーザーラベルとして最大9個本機に登録することができます。

1 転送したいテンプレートを P-touch Editor で開きます。

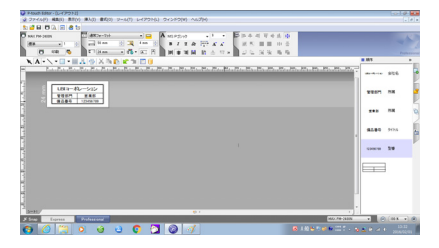

2 P-touch Editor の編集画面で「ファイル]―「テンプレートの転送]― [転送]の順にクリックし、P-touch Transfer Manager を起動します。

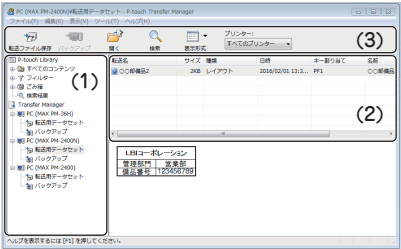

(1) フォルダビュー

P-touch Library、P-touch Transfer Manager のフォルダが表示さ れます。

(2) リストビュー

転送するテンプレートのリストが表示されます。 [転送名]は、本機 では [ユーザーラベル 1]~[ユーザーラベル 9] として表示されま す。[キー割り当て]は本機に登録することができる 9 個のテンプ レートに割り当てられるテンプレート番号です。

(3) コマンドバー

[転送]、[開く]、[検索]、[表示形式]ボタン、[プリンター 選択ボックス]があります。ボタンを押すまたはプルダウンリストか ら設定を選ぶと、関連するプロパティバーまたはダイアログなどが表 示されます。

「転送] ボタンはプリンターに接続されていないときは「転送ファイ ル保存]ポタンとなり、設定している転送ファイルを保存することが できます。

- 3 必要に応じて「キー割り当て〕を設定し、コマンドバーにある「転送」を クリックします。
- ◇注記く リストビューに表示された「キー割り当て〕は変更することができます。 「キー割り当て]の初期値は空いている番号が自動的に割り当てられ ます。変更する場合は、変更したい[転送名]の上で右クリックし、 [キー割り当て]を選択します。「キー割り当て」画面が表示された ら、プルダウンリストから番号を選択し、[OK]をクリックします。**転送2** サイズ 種類 **BIN** キー割り当て - 割り当て(K) 表示形式(H) 切り取り(T)  $\Box P - (C)$  $\left| \cdot \right|$ **MONU(P)** with(D) LBIE 名前の変更(N) 管理部  $-$ 割り当て  $- x$ PF<sub>1</sub>  $\overline{\phantom{a}}$ キャンセル OK
- 4 転送の確認画面が表示されたら「OKI をクリックします。

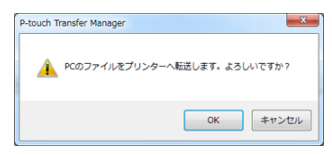

5 「転送は正常に終了しました。」のメッセージが表示されたら転送は完了 です。

[OK]をクリックし、本機の電源を切って再起動します。

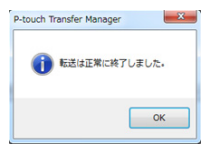

#### ●bmp 形式のロゴマークや記号を本機に転送する

bmp 形式のファイルをユーザー記号/絵として最大 10 個本機に登録すること ができます。

- 1 タスクバーにある[スタート]メニューをクリックし、[すべてのプログラ ム(P)(プログラム)]―[MAX P-touch]―[P-touch ツール]― [P-touch Transfer Manager2.2]の順にクリックします。 Windows<sup>®</sup> 8 以降は、「スタート」/「アプリ」画面上の [P-touch Transfer Manager2.2]をクリックします。
- 2 フォルダビューで「PC (MAX PM2400N) 1 –「転送用データセッ ト]フォルダを選択します。

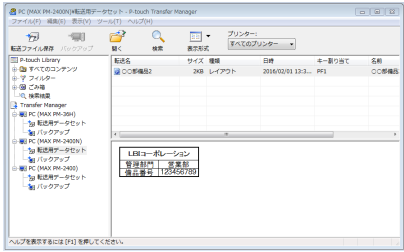

3 転送したい bmp 形式のファイルをリストビューにドラッグ & ドロップし ます。

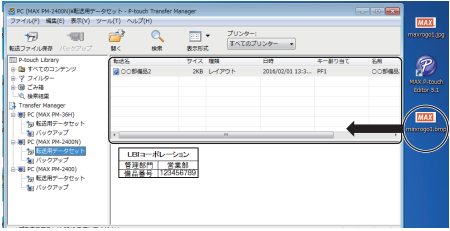

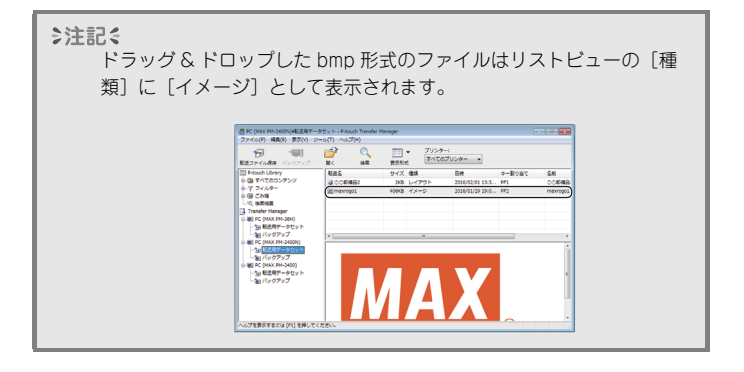

- 4 必要に応じて [キー割り当て]を設定し、コマンドバーにある [転送] を クリックします。
- 5 転送の確認画面が表示されたら [OK] をクリックします。

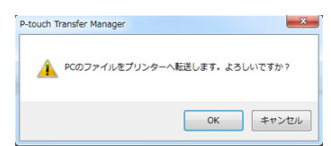

6 「転送は正常に終了しました。」のメッセージが表示されたら転送は完了 です。

[OK]をクリックし、本機の電源を切って再起動します。

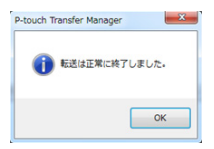

#### ●最新のソフトウェアをダウンロードする

弊社のホームページにてお客様登録をしていただきますと最新版のソフトウェア を無料でダウンロードすることが可能です。 下記アドレスからお客様登録をしてください。 http://wis.max-ltd.co.jp/op/download\_top.html お客様登録をしていただきますと専用ページに入ることができますので、ダウン ロードを行い、手順に従ってインストールしてください。

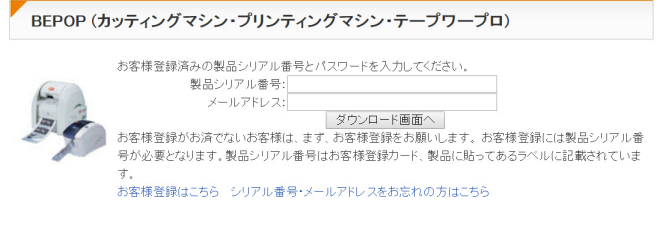

€注記く ホームページに接続する際の通信料はお客様負担となります。

### <span id="page-105-0"></span>**文字や文章を保存する**

### **メモリーを保存する**

作成したラベルは 99 件までメモリーとして保存でき、呼び出して印刷すること ができます。1 つのメモリーには最大で 280 文字を入力でき、編集・上書き保 存することが可能です。

文字を入力し、ラベルを作成する→ 区→ △ ■ ■ 【▼】[保存]

- → 確定 または 【実行】→ △ 【▼】 (保存するメモリー番号を選択)
- → 確定 または 【実行

### **メモリーを印刷する**

メモリーに保存されている文字や文章を直接印刷します。

- 1 4 → 1 → 1 | 1 | [呼出] → 確定 または 【実行】 → △ 【▼】(印刷したいメモリーを選択)
- 2 確定 または 【実行】→ △ 【■】 [印刷]
- 3 △ ▽ (印刷したい枚数)→ 確定 または 【実行】

◎注記る

手順 2 の操作は (印刷) を押すことでも可能です。この場合メニューを 表示せずに手順 3 に移ります。

# **メモリーを編集する** メモリーに保存されているラベルを呼び出します。呼び出したラベルは、新規作 成の場合と同様に編集することができます。

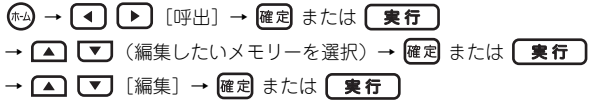

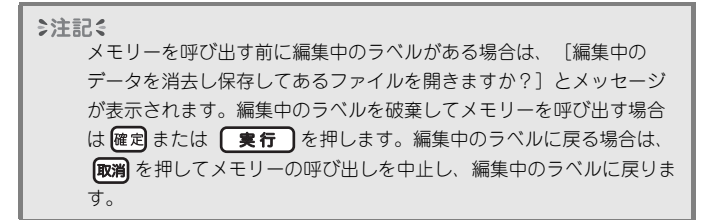

### **メモリーを削除する**

1  $(\mathbb{A})$  →  $\lceil \bullet \rceil$   $\lceil \mathbb{P} \rceil$   $\lceil \mathbb{P} \rceil$   $\lceil \mathbb{P} \rceil$   $\lceil \mathbb{R} \rceil$   $\lceil \mathbb{R} \rceil$   $\lceil \mathbb{R} \rceil$   $\lceil \mathbb{R} \rceil$ → △ 【▼】(削除したいメモリーを選択) 2 確定 または 【実行】→ ■ 【▼】[削除] → 確定 または 【実行 3 確認メッセージが表示→ 確定 または「実行 €注記く 手順 2 の操作は「ないを押すことでも可能です。この場合メニューを 表示せずに手順 3 に移ります。

# **メモリーに分類表示をつける**

メモリーに分類表示をつけて、8 種類のカテゴリーに分けて管理することができ ます。設定された分類表示は、メモリー一覧画面のメモリー番号の左側に表示さ れます。

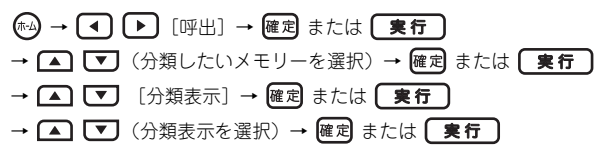
**付録**

# <span id="page-108-0"></span>**リセットする**

本機が正しく動作しない場合や、保存されたすべてのラベルデータや記号/絵文 字データを消去したいなど、状況に応じてリセット方法を選択し、内部メモリー をリセットすることができます。

(4) → [4] ▶ [本体設定] → 確定 または [実行] → △ ■ [リセット] → 確定 または 【実行】 → △ ご (リセット方法を選択) → 確定 または 【実行】 → 確認メッセージが表示→ 確定 または 【実行】

### ●リセット方法一覧

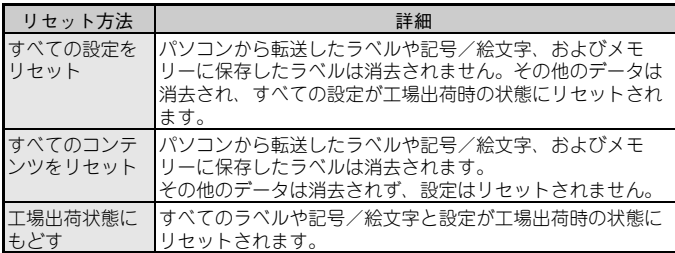

### ●キーボードの操作で工場出荷時の状態にもどす

◇注記く

すべての文字、書式設定、カスタマイズされた設定、ラベルデータや 記号/絵文字データは消去され、工場出荷時の状態にもどります。

すべてのラベルや記号/絵文字、およびカスタマイズされた設定をリセットする

- 1 (の) を押して電源を切ります。
- 2 2 25)と剛陽 を同時に押し、押したままの状態で (1)を押します。
- 3 (4) を離し、その後 2327 と 剛除 を離します。

◇注記く は必ず他のキーより先に離してください。

#### 設定のみをリセットする

パソコンから転送したラベルや記号/絵文字、およびメモリーに保存したラベル は消去されません。

- 1 (6) を押して電源を切ります。
- 2 2 2 2 2 2 2 R た を同時に押し、押したままの状態で (の)を押します。
- 3 ① を離し、その後 292円と 日をきを離します。

◇注記く は必ず他のキーより先に離してください。

# **お手入れのしかた**

#### ◇注記る

お手入れをするときは、必ず電源を切ってください。また、電池を取 り出し、AC アダプターを取り外してください。

#### ●本体外観の汚れ

本体外観の汚れ・ほこりは、乾いた柔らかい布で拭き取ってください。汚れのひ どいときは、水でぬらして固く絞った布で拭き取ってください。

◇注記く

ベンジン・シンナー・アルコールなどの溶剤・薬剤などは使用しない でください。表面が傷む恐れがあります。

#### ●印刷ヘッドの汚れ

印刷した文字がかすれたり欠けたりするときは、 印刷ヘッドが汚れている可能性があります。市販 の綿棒で印刷ヘッドを軽く拭いてください。

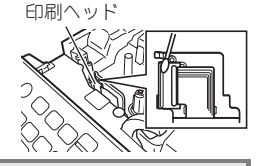

€注記く

印刷ヘッドに直接手をふれないでください。

#### ●テープカッターの汚れ

テープをカットし続けると、テープの粘着材がカッター 刃に付着して、切れ味が悪くなったり、テープづまりを 起こしたりする可能性があります。1 年に1度程度、市販 の綿棒にアルコールをつけてカッター刃を拭いてくださ い。

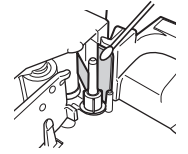

◇注記く

テープカッターに直接手をふれないでください。

# **故障かな?と思ったら**<br>●●●●●●●●●●●●●●●●●●●●

### ●正常な動作が行われない

[P. 107「リセットする」](#page-108-0)を参照し、本体をリセットしてください。

### ●電源が入らない、画面に何も表示されない

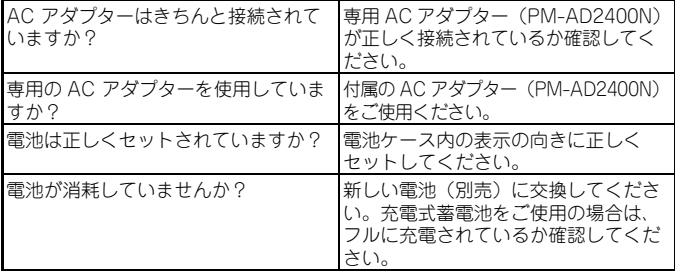

### ●操作中に突然電源が切れた

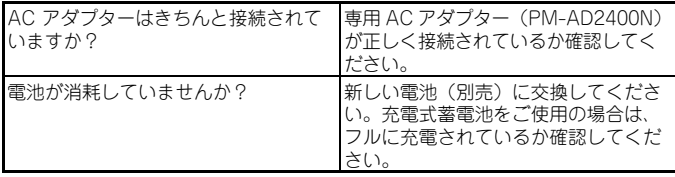

# ● @刷を押しても何も印刷されない、テープが出てこない

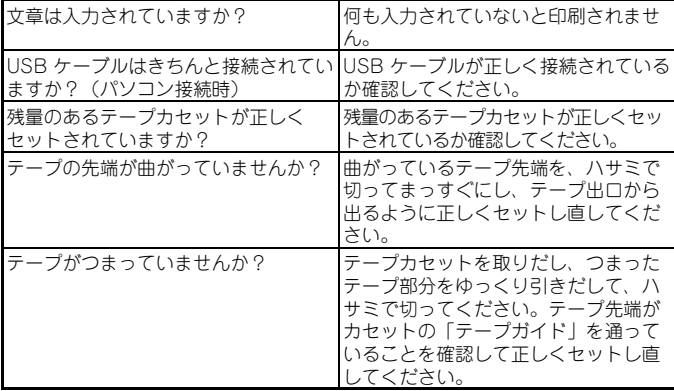

◇注記く

印刷中やテープ送り中にテープ出口をふさがないでください。テープ づまりの原因になります。

#### ●テープに文字がきちんと印刷されない

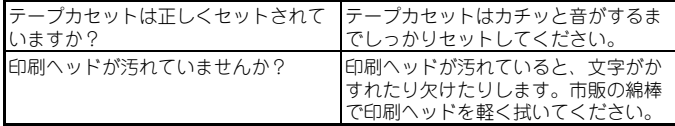

# ●ラベルが自動的にカットされない

カット方法が「送りなし」「カットなし」に設定されている場合、印刷後に ↑シフト – ©を押してテープ送りをしてください。

### ●インクリボンがテープと一緒にテープ出口から出てきた

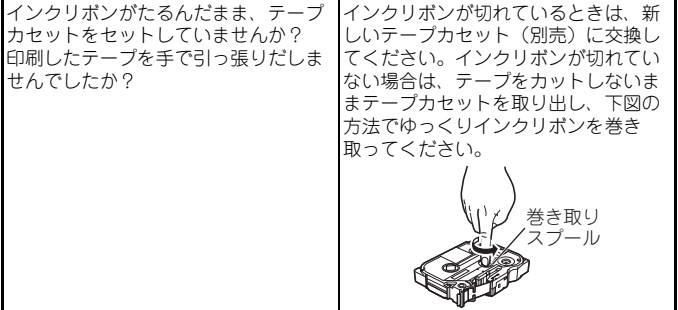

◇注記る

テープカセットをセットするときにインクリボンがたるんでいる場合 は、たるみを取ってください。印刷したテープは絶対に引っ張りださ ないでください。インクリボン飛びだしの原因になります。

#### ●文章の途中で印刷が止まって印刷できない

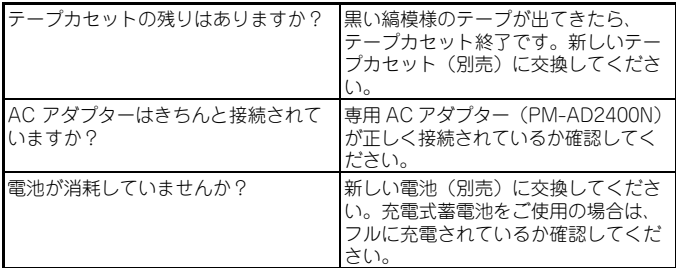

### ●入力した内容が消えてしまった

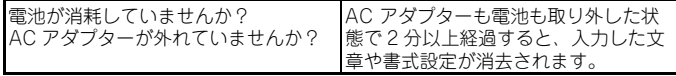

### ●印刷のたびにテープづまりが発生する

[P. 124「ユーザーサポートについて」](#page-125-0)を参照して、サービスステーションまで お問い合わせください。

### ●ファームウェアのバージョンが知りたい

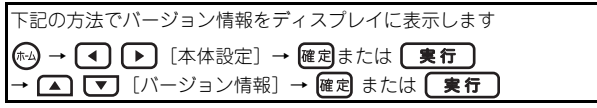

#### ●本体にメッセージが表示された

メッセージに従って操作を行ってください。

**搭載漢字**

本機は、JIS 第 1 水準、第 2 水準をすべて搭載しています。それに加えて JIS 外漢字 も搭載しています。 「読み」は一例です。これ以外の「読み」で変換することもできます。

(おう)鷗 (くず)葛 (ぎ)祇 (こうじ)麴 (さば)鯖 (さび)錆 (しゅう)繡 (だ)驒(たる)樽(つかむ)摑(てん)塡(はつ)溺鞭(たく)啄琢 (はし)槁(くわ)桒(たか)髙(さき)﨑(のぼる)曻(やなぎ)栁 (はま)濵(よし)吉(さかき)榊(ね)禰(たつみ)巽(やな)簗 (つじ)辻(あう)逢(ほう)蓬(はす)蓮(つち)槌鎚(ひ)樋(つか)塚 (なぎさ)渚(はし)箸(とく)德(あお)靑(くろ)黑(あめ)飴 (キ,ち)餅(くし)櫛(より)賴(艹)瀨(ず)逗(やり)譴 (なだ)灘 (ほう)庖(なら)楢(ます)鱒(なお)猶(かすり)綛(かん)澗 (いのしし)猪(けん)釼(さざなみ)漣(ちまた)巷(せん)撰(け)祁 (とう)禱(てい)鄭(そ)噌(あけぼの)曙(とろ)瀞(えさ)餌 (まゆずみ)黛(ほむら)焰(こも)蔣(せみ)蟬(ろう)蠟(らい)萊 (たん)簞(びょう)屛(お)緖(きよ)淸(きょう)饗(す)巢 (うまや)厩(かめ)龜(うね)采(こずぇ)梢(たこ)蛸(すり)摺 (すい)翠(もみ)籾(さつ)薩(たな)棚(な)那(みぞ)溝(さや)鞘 (いわし)鰯(いる)煎(なぎ)梛娜(ご)俉(はぎ)藕(つる)靏 (かみ)神(ふく)福(しょう)祥翔(ろう)郞朗(なぎ)彅(き)甚 (ひこ)彥(とし)敏(ゆう)祐(りゅう)隆龍(しゃ)社(しゅく)祝 (うみ)海(かおる)菫(あし)芦

※ 本表に記載の文字は、表示される文字あるいは実際に印刷される文字(字 形)と異なるものがあります。

**記号一覧/絵文字一覧**

# ●記号

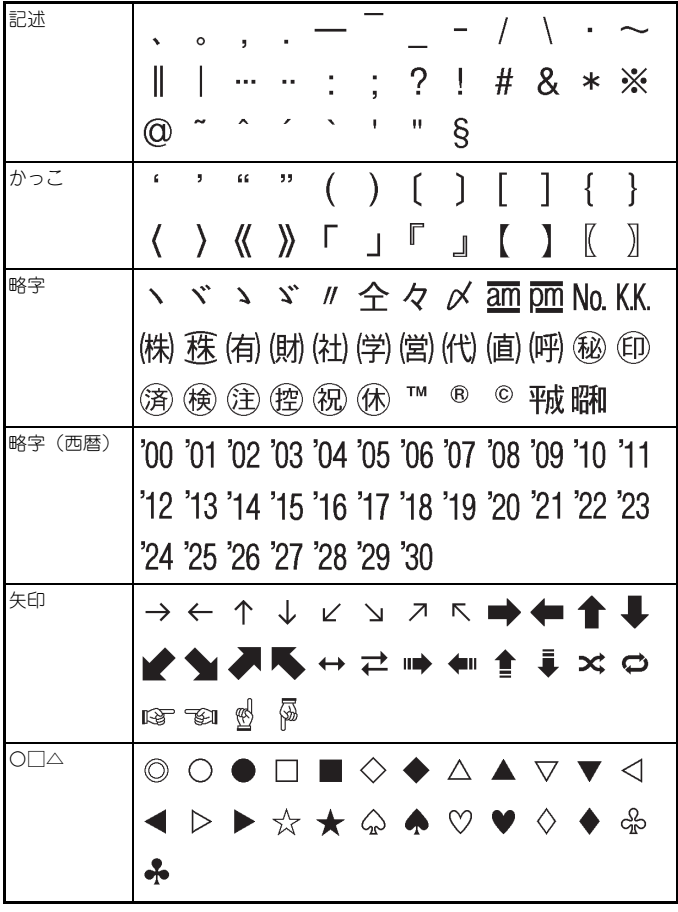

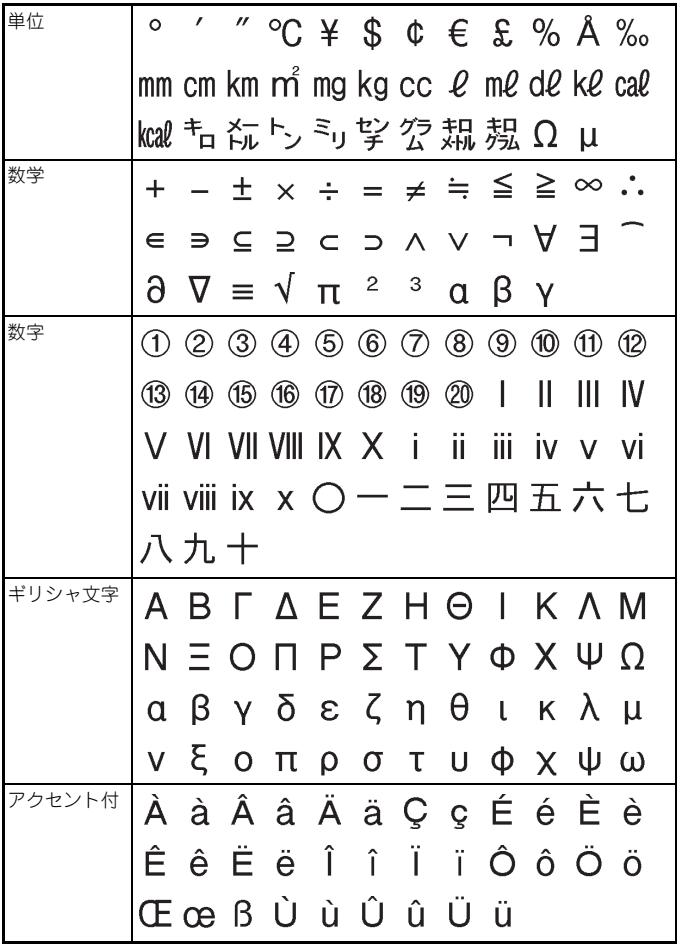

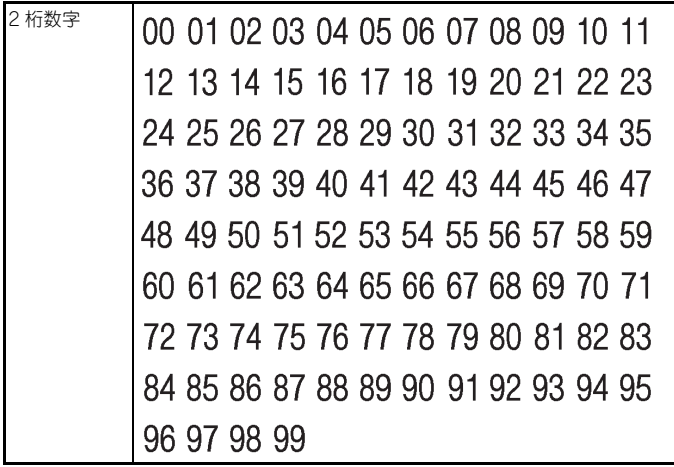

●絵文字

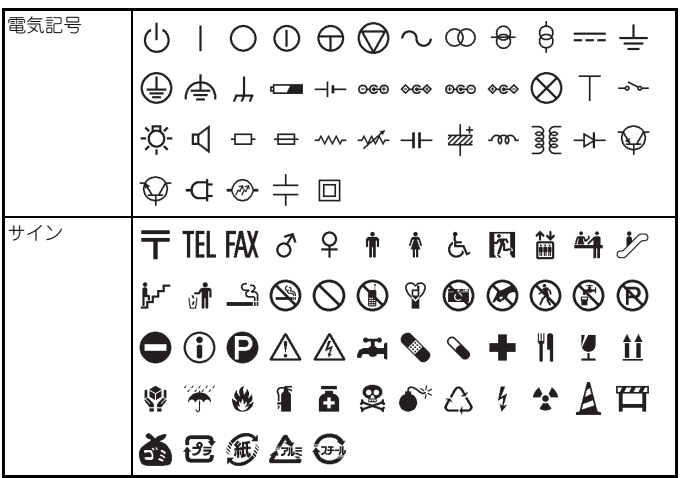

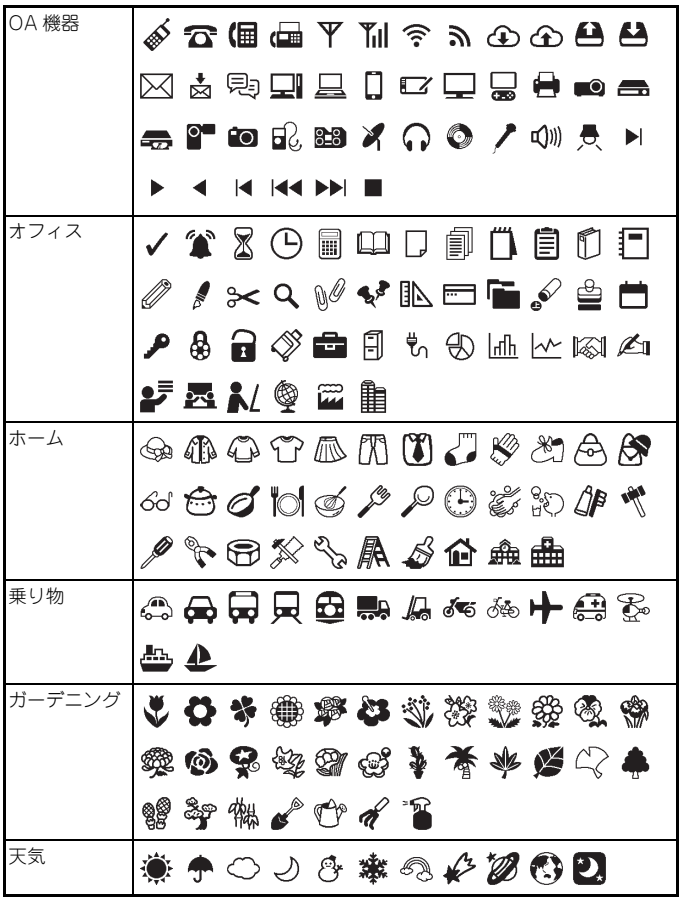

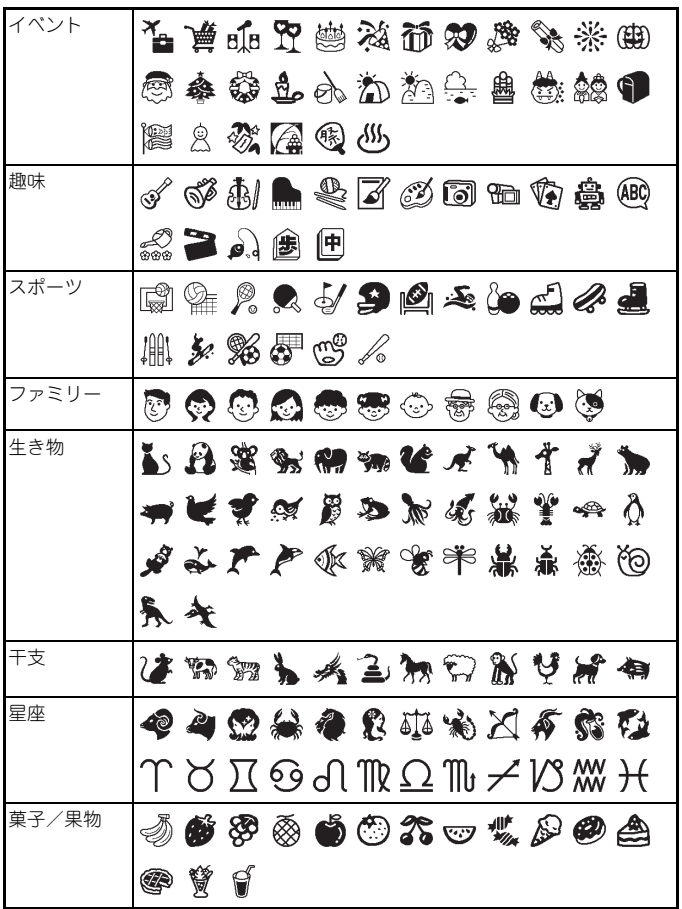

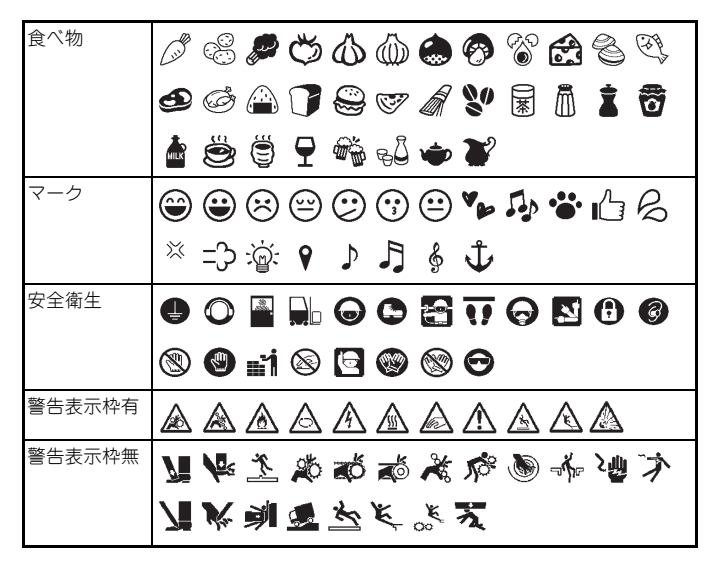

※ 本表に記載の記号 / 絵文字は、表示される記号 / 絵文字あるいは実際に印刷さ れる記号 / 絵文字と異なるものがあります。

※ 太字、袋文字などの文字装飾は絵文字には適用されません。

# **顔文字一覧**

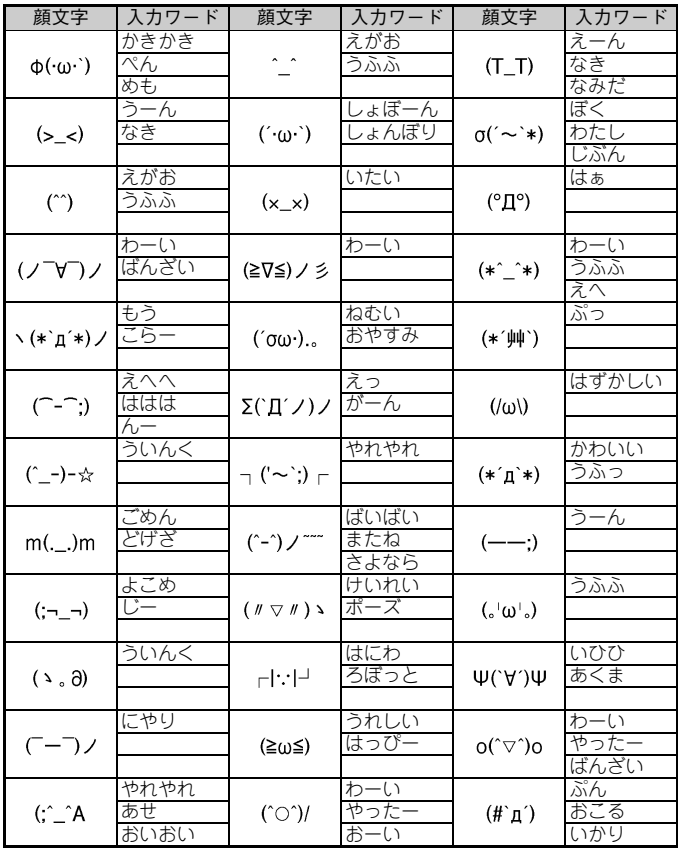

※上記の顔文字は全て " かおもじ " と入力することで変換入力が可能です。 ※本表に記載の記号 / 絵文字は、表示される記号 / 絵文字あるいは実際に印刷さ れる記号 / 絵文字と異なるものがあります。

# **主な仕様**

......

 $\bullet$  $\sim$   $\sim$  $\bullet$ 

.....

 $\bullet$  $\bullet$  $\bullet$  $\bullet$ 

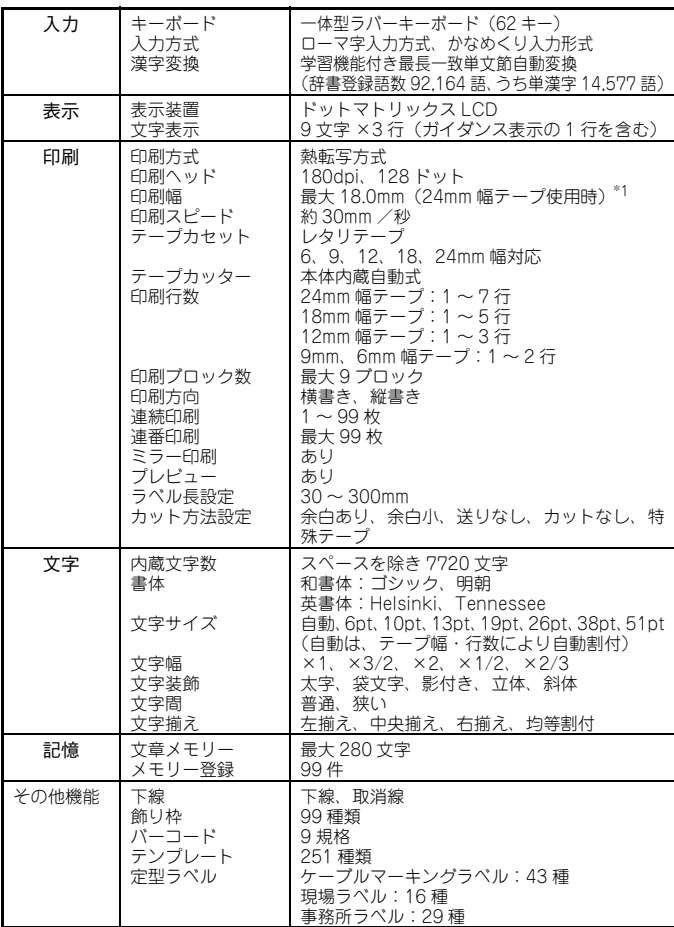

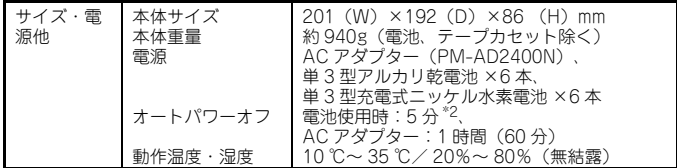

\*1 実際に印刷される文字サイズは、印刷幅よりも小さくなります。

\*2 本機を単体で使用した場合の時間です。パソコンとの接続時は 1 時間になり ます。

# **システム要件**

本機に接続できるパソコンのシステム要件を下記に示します。

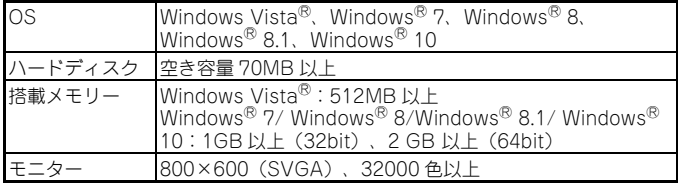

[対応 OS についての最新の情報は、http://www.max-ltd.co.jp/op/ を参照して](http://www.max-ltd.co.jp/op/) ください。

#### 編集および公開についてのお知らせ

本書は、マックス株式会社の監督の下で最新の製品仕様を元に作成・公開されて います。本書の内容および本製品の仕様は予告なく変更する場合があります。

ファームウェアが更新された場合、本書では更新された機能を反映していない場 合があります。したがって、お使いの製品と本書の内容が異なっている場合があ ります。

# <span id="page-125-0"></span>**ユーザーサポートについて**

#### 保証書:

別紙で同封しています。販売店・お買い上げ年月日等の記入をお確かめになって ください。保証書、保証規定をよくご覧のうえ、大切に保管してください。

#### お問い合わせ:

商品の仕様、取扱いに関するお問い合わせは お客様相談ダイヤル TEL:0120-510-200

故障・修理に関するお問い合わせは 「お買い上げの販売店またはお近くのサービスステーション」 へお願いいたします。

#### 会員制ホームページ:http://www.bepop-net.com/

ご利用は無料ですが、お客様登録をお願いします。 同サイトにアクセスし「新規登録」をクリックすると登録画面になります。

#### お客様相談ダイヤル: 0120-510-200

「ナンバーディスプレイ」を利用しています。

※「ナンバーディスプレイ」を利用しています。 通話内容は対応品質向上のため録音させていただいております。

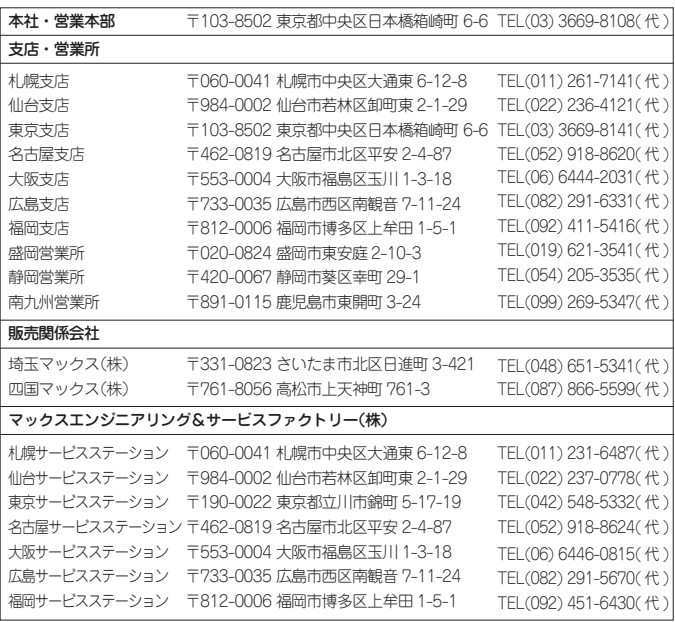

●住所、電話番号などは都合により変更になる場合があります。

#### マックス株式会社 オフィスプロダクツ営業部

〒103-8502 東京都中央区日本橋箱崎町 6-6

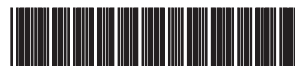

LAJ223001